## **Signal Processing Toolbox™ 6** Getting Started Guide

# **MATLAB®**

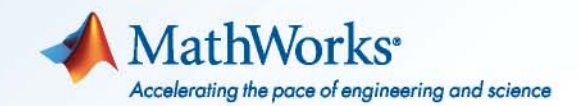

#### **How to Contact MathWorks**

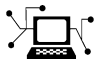

 $\omega$ 

www.mathworks.com Web comp.soft-sys.matlab Newsgroup www.mathworks.com/contact\_TS.html Technical Support

bugs@mathworks.com Bug reports

suggest@mathworks.com Product enhancement suggestions doc@mathworks.com Documentation error reports service@mathworks.com Order status, license renewals, passcodes info@mathworks.com Sales, pricing, and general information

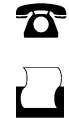

 $\mathbf{\times}$ 

508-647-7000 (Phone) 508-647-7001 (Fax)

The MathWorks, Inc. 3 Apple Hill Drive Natick, MA 01760-2098

For contact information about worldwide offices, see the MathWorks Web site.

*Signal Processing Toolbox™ Getting Started Guide*

© COPYRIGHT 2006–2010 by The MathWorks, Inc.

The software described in this document is furnished under a license agreement. The software may be used or copied only under the terms of the license agreement. No part of this manual may be photocopied or reproduced in any form without prior written consent from The MathWorks, Inc.

FEDERAL ACQUISITION: This provision applies to all acquisitions of the Program and Documentation by, for, or through the federal government of the United States. By accepting delivery of the Program or Documentation, the government hereby agrees that this software or documentation qualifies as commercial computer software or commercial computer software documentation as such terms are used or defined in FAR 12.212, DFARS Part 227.72, and DFARS 252.227-7014. Accordingly, the terms and conditions of this Agreement and only those rights specified in this Agreement, shall pertain to and govern the use, modification, reproduction, release, performance, display, and disclosure of the Program and Documentation by the federal government (or other entity acquiring for or through the federal government) and shall supersede any conflicting contractual terms or conditions. If this License fails to meet the government's needs or is inconsistent in any respect with federal procurement law, the government agrees to return the Program and Documentation, unused, to The MathWorks, Inc.

#### **Trademarks**

MATLAB and Simulink are registered trademarks of The MathWorks, Inc. See [www.mathworks.com/trademarks](http://www.mathworks.com/trademarks) for a list of additional trademarks. Other product or brand names may be trademarks or registered trademarks of their respective holders.

#### **Patents**

MathWorks products are protected by one or more U.S. patents. Please see [www.mathworks.com/patents](http://www.mathworks.com/patents) for more information.

### **Revision History**

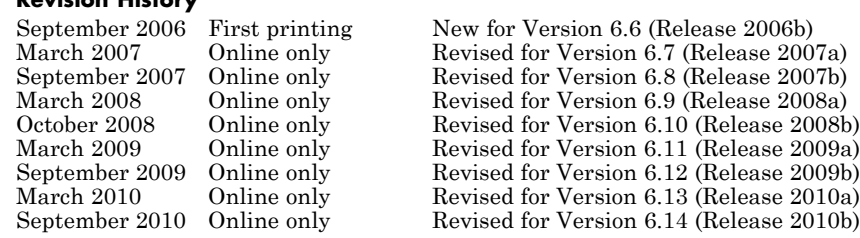

## **Contents**

## **[Overview](#page-8-0)**

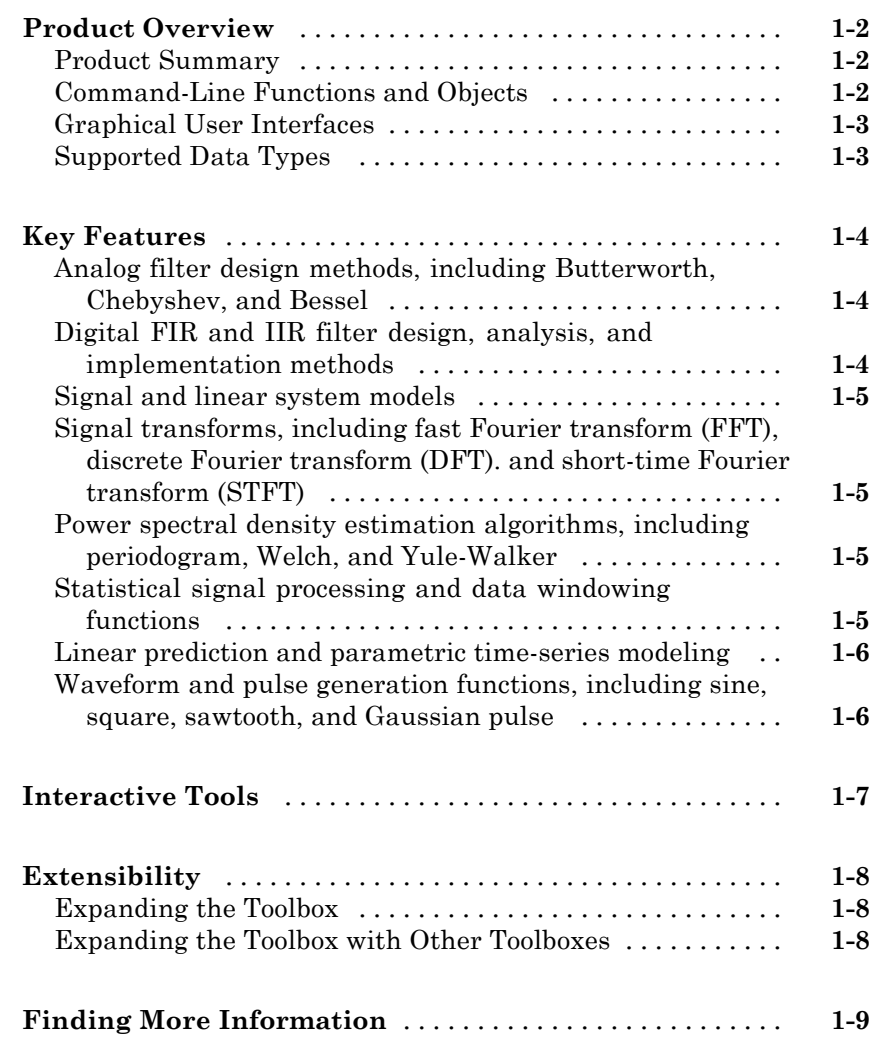

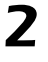

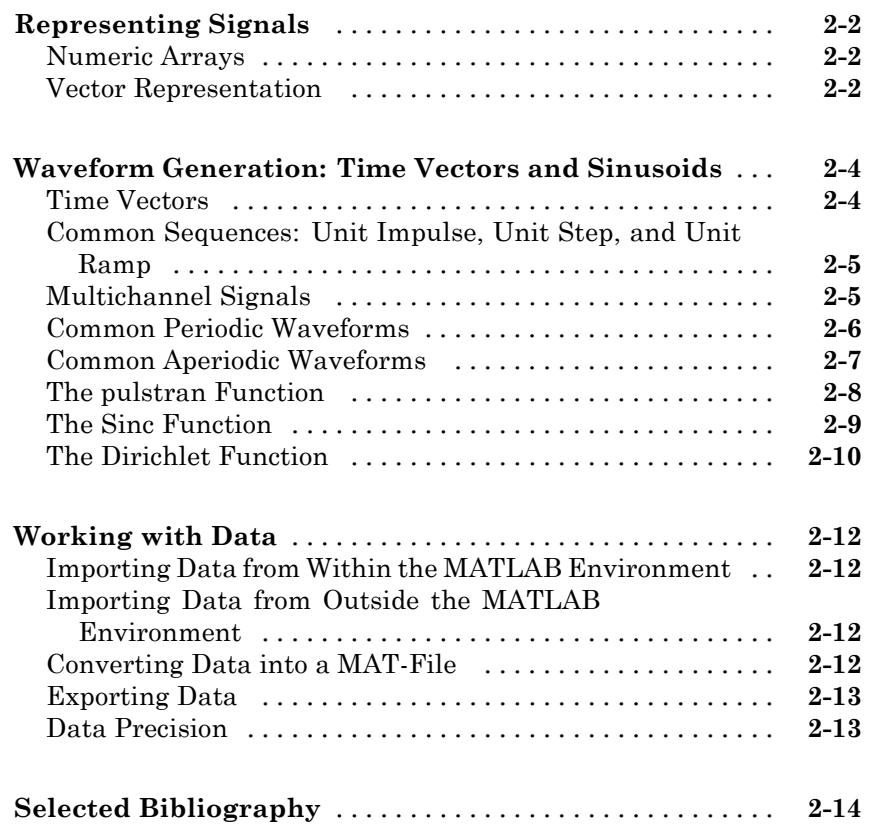

### **[Filter Design with Fdesign and Filterbuilder](#page-34-0)**

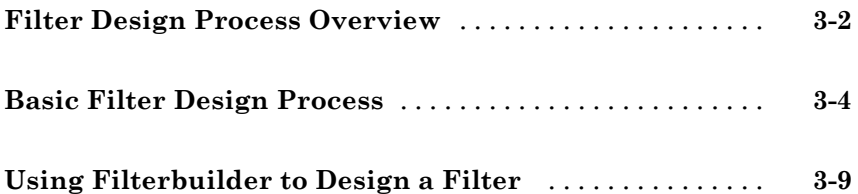

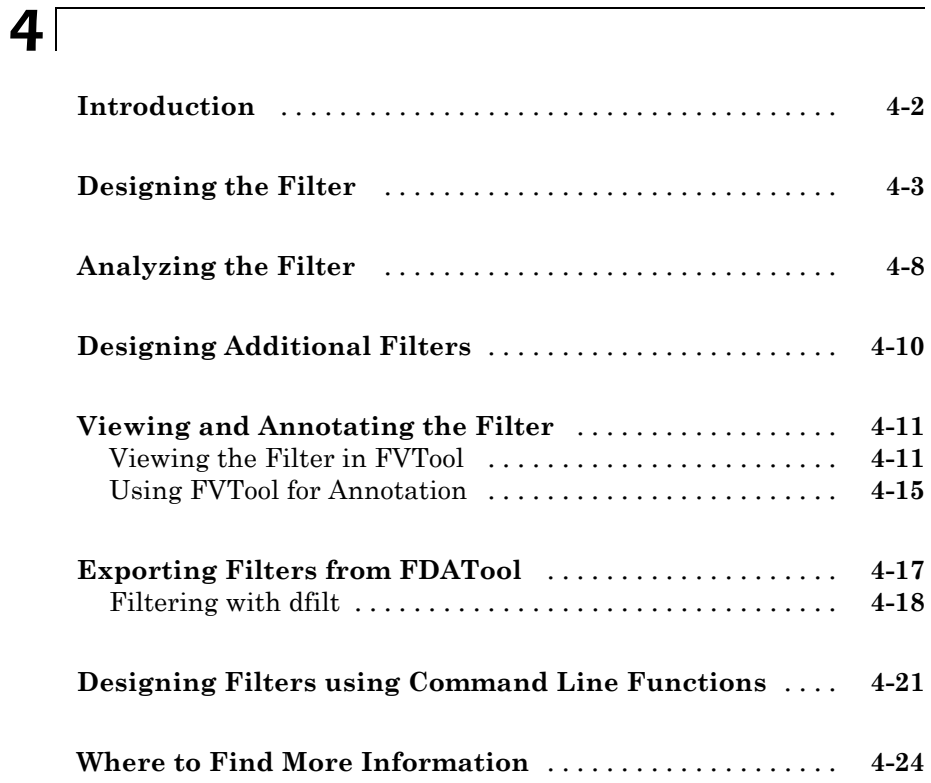

## **[Spectral Analysis](#page-70-0)**

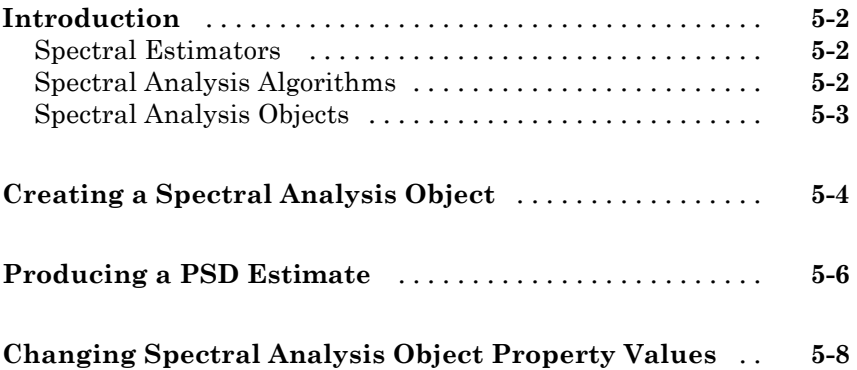

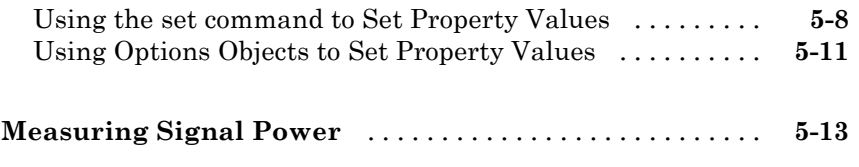

## **[Index](#page-86-0)**

## <span id="page-8-0"></span>**Overview**

- **•** ["Product Overview" on page 1-2](#page-9-0)
- **•** ["Key Features" on page 1-4](#page-11-0)
- **•** ["Interactive Tools" on page 1-7](#page-14-0)
- **•** ["Extensibility" on page 1-8](#page-15-0)
- **•** ["Finding More Information" on page 1-9](#page-16-0)

## <span id="page-9-0"></span>**Product Overview**

#### **In this section...**

"Product Summary" on page 1-2

"Command-Line Functions and Objects" on page 1-2

["Graphical User Interfaces" on page 1-3](#page-10-0)

["Supported Data Types" on page 1-3](#page-10-0)

## **Product Summary**

Signal Processing Toolbox™ provides industry-standard algorithms for analog and digital signal processing (DSP). You can use the toolbox to visualize signals in time and frequency domains, compute FFTs for spectral analysis, design FIR and IIR filters, and implement convolution, modulation, resampling, and other signal processing techniques You can view and measure signals, design digital filters, and analyze spectral windows. Algorithms in the toolbox can be used as a basis for developing custom algorithms for audio and speech processing, instrumentation, and baseband wireless communications.

## **Command-Line Functions and Objects**

Command-line functions and objects are available in the following categories:

- **•** Discrete-time filter design, analysis, and implementation
- **•** Analog filter design, analysis, and implementation
- **•** Linear system transformations
- **•** Windowing functions
- **•** Spectral analysis and cepstral analysis
- **•** Transforms
- **•** Statistical signal processing
- **•** Parametric modeling
- **•** Linear prediction
- **•** Multirate signal processing

<span id="page-10-0"></span>**•** Waveform generation

**Note** For information on objects, see *Object-Oriented Programming*.

## **Graphical User Interfaces**

A suite of interactive graphical user interfaces are available for

- **•** Filter design and analysis
- **•** Window design and analysis
- **•** Signal plotting and analysis, spectral analysis, and filtering

## **Supported Data Types**

The Signal Processing Toolbox software supports only double-precision inputs. If you input single-precision floating-point or integer data, you should not expect to receive correct results, and in many cases, an error will occur. The Filter Design Toolbox™ product, in conjunction with the Fixed-Point Toolbox™ product, enables single-precision floating-point and fixed-point support for filtering and filter design.

## <span id="page-11-0"></span>**Key Features**

#### **In this section...**

"Analog filter design methods, including Butterworth, Chebyshev, and Bessel" on page 1-4

"Digital FIR and IIR filter design, analysis, and implementation methods " on page 1-4

["Signal and linear system models " on page 1-5](#page-12-0)

["Signal transforms, including fast Fourier transform \(FFT\), discrete Fourier](#page-12-0) [transform \(DFT\). and short-time Fourier transform \(STFT\)" on page 1-5](#page-12-0)

["Power spectral density estimation algorithms, including periodogram,](#page-12-0) [Welch, and Yule-Walker" on page 1-5](#page-12-0)

["Statistical signal processing and data windowing functions" on page 1-5](#page-12-0)

["Linear prediction and parametric](#page-13-0) time-series modeling " on page 1[-6](#page-13-0)

["Waveform and pulse generation functions, including sine, square,](#page-13-0) sawtooth, and Gaussian pulse " on page  $1-6$ 

## **Analog filter design methods, including Butterworth, Chebyshev, and Bessel**

Signal Processing Toolbox software provides routines for IIR analog filter design and visualization. You can also design discrete-time IIR filters through the use of analog prototypes.

## **Digital FIR and IIR filter design, analysis, and implementation methods**

Signal Processing Toolbox software provides customizable support for filter design. The major filter design functions included in the toolbox are FIR and IIR filter design, analysis, and implementation, filter order estimation, and analog filter prototyping and transformations.

## <span id="page-12-0"></span>**Signal and linear system models**

The basic entities that toolbox functions work with are signals and systems. The functions emphasize digital (or discrete) signals and filters, as opposed to analog (or continuous) signals. The principal filter type the toolbox supports is the linear, time-invariant digital filter with a single input and a single output. You can represent linear time-invariant systems using one of several models (such as transfer function, state-space, zero-pole-gain, and second-order section), and you can convert between representations. The toolbox has a number of transformation functions, including conversions to and from second-order sections, state-space, pole-zero, lattice or ladder, and transfer functions.

## **Signal transforms, including fast Fourier transform (FFT), discrete Fourier transform (DFT). and short-time Fourier transform (STFT)**

The toolbox includes a variety of transforms and inverse transforms, including the Fourier, chirp-Z, discrete cosine, Goertzel, Hilbert, Walsh-Hadamard, and short-time Fourier transforms (spectrogram).

## **Power spectral density estimation algorithms, including periodogram, Welch, and Yule-Walker**

Toolbox functions are available for estimating the power spectral density, mean-square spectral estimate, and pseudo spectrum, using parametric and nonparametric techniques. Some of the spectral analysis methods included in the toolbox are Burg, covariance, eigenvector, Thomson multitaper, periodogram, Welch, and Yule-Walker. Other functions are available for computing the average power of a power spectral density, computing a one-sided spectrum, and shifting the DC component to the center of a spectrum.

## **Statistical signal processing and data windowing functions**

The toolbox has functions for computing correlation, cross-correlation, covariance, and autocorrelation. The toolbox provides many commonly used window functions as well as graphical user interfaces to view and compare windows and design filters using these windows.

### <span id="page-13-0"></span>**Linear prediction and parametric time-series modeling**

The toolbox includes these methods for autoregressive parametric modeling: Burg, covariance, Yule-Walker, and Steiglitz-McBride (for ARMA modeling). The toolbox also has functions for fitting a frequency response to an analog or discrete-time filter. The toolbox has functions for computing linear prediction coefficients and for converting between autorcorrelations and prediction polynomials, reflection coefficients, and line spectral frequencies.

### **Waveform and pulse generation functions, including sine, square, sawtooth, and Gaussian pulse**

The toolbox has functions to generate many types of periodic and aperiodic waveforms, including chirp, Dirichlet function, Gaussian RF pulse, Gaussian monopulse, pulse train, rectangle, sawtooth, sinc, square wave, triangle, and voltage-controlled oscillator. See ["Waveform Generation: Time Vectors and](#page-21-0) [Sinusoids" on page 2-4](#page-21-0) for more information.

## <span id="page-14-0"></span>**Interactive Tools**

The power of Signal Processing Toolbox software is greatly enhanced by its easy-to-use interactive tools.

- **•** The Filter Design and Analysis Tool (fdatool) and filterbuilder provide a comprehensive collection of features for addressing filter design. Both FDAtool and filterbuilder offer seamless access to the additional filter design methods, quantization features, C-code generation and other enhanced filtering features of the Filter Design Toolbox product when that product is installed. If you have the Filter Design HDL Coder™ product installed, you can also generate HDL code from both FDATool and filterbuidler.
- The Filter Visualization Tool (fvtool) provides a graphical environment for viewing, annotating, and printing filter response plots.
- **•** The Signal Processing Tool (sptool) provides a rich graphical environment for signal viewing, filter design, and spectral analysis.
- **•** The Window Design and Analysis Tool (wintool) provides an environment for designing and comparing spectral windows.
- The Window Visualization Tool (wvtool) provides a graphical environment for viewing, annotating, and printing window plots.

## <span id="page-15-0"></span>**Extensibility**

#### **In this section...**

"Expanding the Toolbox" on page 1-8

```
"Expanding the Toolbox with Other Toolboxes" on page 1-8
```
## **Expanding the Toolbox**

One of the most important features of the  $\text{MATLAB}^{\circledR}$  environment is that it is extensible. MATLAB lets you create your own programs for research, design, or engineering of signal processing systems. Simply copy the files provided with the Signal Processing Toolbox product and modify them as needed, or create new functions to expand the functionality of the toolbox.

## **Expanding the Toolbox with Other Toolboxes**

A number of other MATLAB products expand and enhance the Signal Processing Toolbox product. These include:

- **•** Filter Design Toolbox Toolbox for advanced filter design
- **•** Signal Processing Blockset™ Product based on Simulink® for creating and analyzing signal processing models
- **•** Fixed-Point Toolbox Toolbox for using fixed-point arithmetic
- **•** Filter Design HDL Coder Toolbox for creating and exporting HDL code
- **•** Embedded IDE Link™ Toolbox for working with embedded software on Texas Instruments™ DSPs

## <span id="page-16-0"></span>**Finding More Information**

This Getting Started guide provides an introduction to Signal Processing Toolbox software and examples, which give you a quick start at using some of the commands and graphical user interfaces. It is assumed that you have basic knowledge and understanding of signals and systems, including such topics as filter and linear system theory and basic Fourier analysis.

More detailed and advanced information on using the toolbox is available in the online help system by typing doc at the MATLAB command line or by viewing the documentation on the MathWorks Web site ([www.mathworks.com](http://www.mathworks.com)). The toolbox also includes a number of introductory and advanced demos which you can access by typing demos at the MATLAB command line.

## <span id="page-18-0"></span>Basic Signal Processing **Concepts**

- **•** ["Representing Signals" on page 2-2](#page-19-0)
- **•** ["Waveform Generation: Time Vectors and Sinusoids" on page 2-4](#page-21-0)
- **•** ["Working with Data" on page 2-12](#page-29-0)
- **•** ["Selected Bibliography" on page 2-14](#page-31-0)

## <span id="page-19-0"></span>**Representing Signals**

#### **In this section...**

"Numeric Arrays" on page 2-2

"Vector Representation" on page 2-2

## **Numeric Arrays**

The central data construct in the MATLAB environment is the *numeric array*, an ordered collection of real or complex numeric data with two or more dimensions. The basic data objects of signal processing (one-dimensional signals or sequences, multichannel signals, and two-dimensional signals) are all naturally suited to array representation.

## **Vector Representation**

MATLAB represents ordinary one-dimensional sampled data signals, or sequences, as *vectors*. Vectors are 1-by-*n* or *n*-by-1 arrays, where *n* is the number of samples in the sequence. One way to introduce a sequence is to enter it as a list of elements at the command prompt. The statement

 $x = [4 \ 3 \ 7 \ -9 \ 1];$ 

creates a simple five-element real sequence in a row vector. Transposition turns the sequence into a column vector

 $x = x'$ ;

resulting in

```
x =4
     3
     7
    -9
     1
```
Column orientation is preferable for single channel signals because it extends naturally to the multichannel case. For multichannel data, each column of a

matrix represents one channel. Each row of such a matrix then corresponds to a sample point. A three-channel signal that consists of x, 2x, and x/π is

 $y = [x \ 2*x \ x/pi]$ 

This results in

 $\mathsf{y}$ 

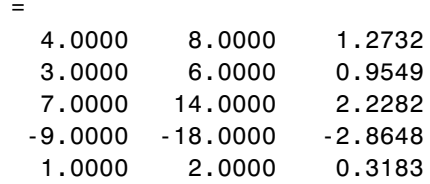

If the sequence has complex-valued elements, the transpose operator takes the conjugate of the sequence elements. To transform a complex-valued row vector into a column vector without taking conjugates, use the .' or non-conjugate transpose:

x=[1-i 3+i 2+3\*i 4-2\*i]; %1X4 x=x.'; %4X1

## <span id="page-21-0"></span>**Waveform Generation: Time Vectors and Sinusoids**

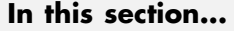

"Time Vectors" on page 2-4

["Common Sequences: Unit Impulse, Unit Step, and Unit Ramp" on page 2-5](#page-22-0)

["Multichannel Signals" on page 2-5](#page-22-0)

["Common Periodic Waveforms" on page 2-6](#page-23-0)

["Common Aperiodic Waveforms" on page 2-7](#page-24-0)

["The pulstran Function" on page 2-8](#page-25-0)

["The Sinc Function" on page 2-9](#page-26-0)

["The Dirichlet Function" on page 2-10](#page-27-0)

## **Time Vectors**

Most toolbox functions require you to begin with a vector representing a time base. Consider generating data with a 1000 Hz sample frequency, for example. An appropriate time vector is

 $t = (0:0.001:1)'$ ;

where the MATLAB colon operator creates a 1001-element row vector that represents time running from 0 to 1 s in steps of 1 ms. The transpose operator (') changes the row vector into a column; the semicolon (;) tells MATLAB to compute, but not display the result.

Given t, you can create a sample signal y consisting of two sinusoids, one at 50 Hz and one at 120 Hz with twice the amplitude.

 $y = \sin(2*pi*50*t) + 2*sin(2*pi*120*t);$ 

The new variable y, formed from vector t, is also 1001 elements long. You can add normally distributed white noise to the signal and plot the first 50 points using

```
randn('state',0);
yn = y + 0.5*randn(size(t));plot(t(1:50),yn(1:50))
```
<span id="page-22-0"></span>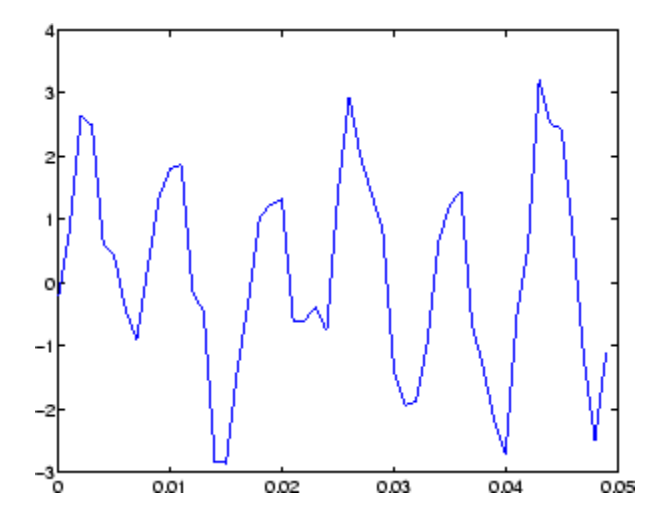

## **Common Sequences: Unit Impulse, Unit Step, and Unit Ramp**

Since MATLAB is a programming language, an endless variety of different signals is possible. Here are some statements that generate several commonly used sequences, including the unit impulse, unit step, and unit ramp functions:

```
t = (0:0.001:1)';
imp= [1; zeros(99,1)]; % Impulse
unit step = ones(100,1); \frac{1}{2} % Step (with 0 initial cond.)
ramp sig= t; % Ramp
quad sig=t.^2; 8 Quadratic
sq wave = square(4*pi*t); % Square wave with period 0.5
```
All of these sequences are column vectors. The last three inherit their shapes from t.

## **Multichannel Signals**

Use standard MATLAB array syntax to work with multichannel signals. For example, a multichannel signal consisting of the last three signals generated above is

```
z = [ramp_sig quad_sig sq_wave];
```
You can generate a multichannel unit sample function using the outer product operator. For example, a six-element column vector whose first element is one, and whose remaining five elements are zeros, is

 $a = [1 \text{ zeros}(1,5)]$ ;

To duplicate column vector a into a matrix without performing any multiplication, use the MATLAB colon operator and the ones function:

 $c = a$ (:,ones(1,3));

## **Common Periodic Waveforms**

The toolbox provides functions for generating widely used periodic waveforms:

- sawtooth generates a sawtooth wave with peaks at  $\pm 1$  and a period of 2π. An optional width parameter specifies a fractional multiple of 2π at which the signal's maximum occurs.
- **•** square generates a square wave with a period of 2π. An optional parameter specifies *duty cycle*, the percent of the period for which the signal is positive.

To generate 1.5 s of a 50 Hz sawtooth wave with a sample rate of 10 kHz and plot 0.2 s of the generated waveform, use

```
fs = 10000;t = 0:1/fs:1.5;
x = sawtooth(2*pi*50*t);
plot(t, x), axis([0 0.2 -1 1])
```
<span id="page-24-0"></span>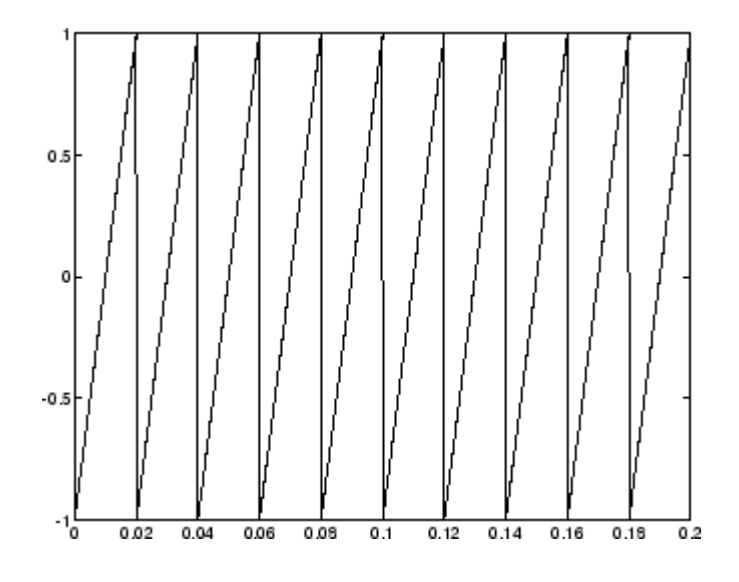

## **Common Aperiodic Waveforms**

The toolbox also provides functions for generating several widely used aperiodic waveforms:

- **•** gauspuls generates a Gaussian-modulated sinusoidal pulse with a specified time, center frequency, and fractional bandwidth. Optional parameters return in-phase and quadrature pulses, the RF signal envelope, and the cutoff time for the trailing pulse envelope.
- **•** chirp generates a linear, log, or quadratic swept-frequency cosine signal. An optional parameter specifies alternative sweep methods. An optional parameter phi allows initial phase to be specified in degrees.

To compute 2 s of a linear chirp signal with a sample rate of 1 kHz, that starts at DC and crosses 150 Hz at 1 s, use

```
t = 0:1/1000:2;y = \text{chirp}(t, 0, 1, 150);
```
To plot the spectrogram, use

spectrogram(y,256,250,256,1000,'yaxis')

<span id="page-25-0"></span>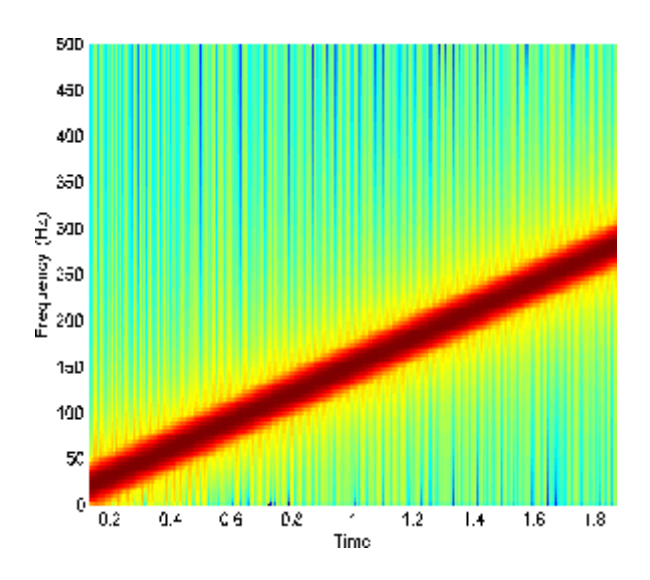

## **The pulstran Function**

The pulstran function generates pulse trains from either continuous or sampled prototype pulses. The following example generates a pulse train consisting of the sum of multiple delayed interpolations of a Gaussian pulse. The pulse train is defined to have a sample rate of 50 kHz, a pulse train length of 10 ms, and a pulse repetition rate of 1 kHz; D specifies the delay to each pulse repetition in column 1 and an optional attenuation for each repetition in column 2. The pulse train is constructed by passing the name of the gauspuls function to pulstran, along with additional parameters that specify a 10 kHz Gaussian pulse with 50% bandwidth:

```
T = 0:1/50E3:10E-3;D = [0:1/1E3:10E-3;0.8.^(0:10)];
Y = pulstran(T, D, 'gauspuls', 10E3, 0.5);plot(T,Y)
```
<span id="page-26-0"></span>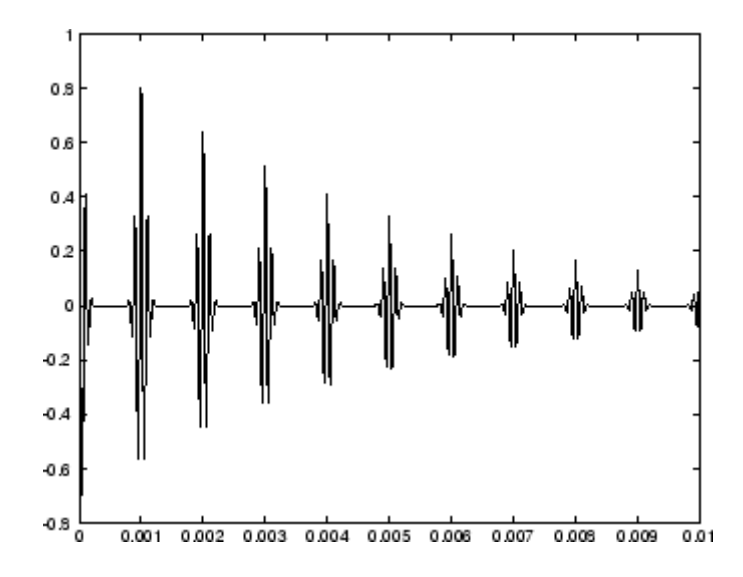

## **The Sinc Function**

The sinc function computes the mathematical sinc function for an input vector or matrix x. Viewed as a function of time, or space, the sinc function is the inverse Fourier transform of the rectangular pulse in frequency centered at zero of width 2π and height 1. The following equation defines the sinc function:

$$
\frac{\sin(\pi x)}{\pi x} = \frac{1}{2\pi} \int_{-\pi}^{\pi} e^{i\omega x} d\omega.
$$

The sinc function has a value of 1 when *x* is equal to zero, and a value of

 $\sin(\pi x)$ *x*

for all other elements of x.

To plot the sinc function for a linearly spaced vector with values ranging from -5 to 5, use the following commands:

$$
x = \text{linspace}(-5,5);
$$

<span id="page-27-0"></span>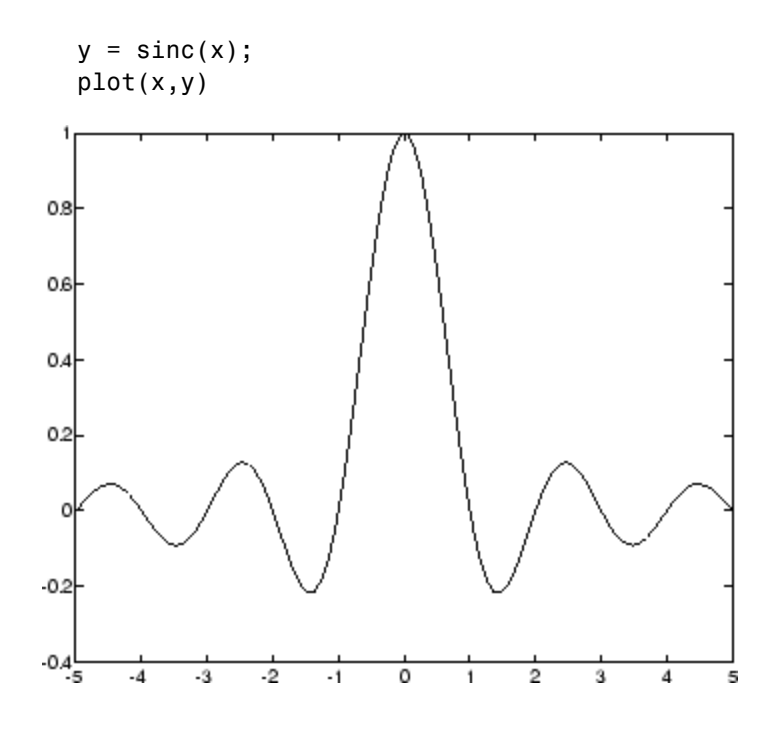

## **The Dirichlet Function**

The toolbox function diric computes the Dirichlet function, sometimes called the *periodic sinc* or *aliased sinc* function, for an input vector or matrix x. The Dirichlet function, *D(x)* is:

$$
D(x) = \begin{cases} \frac{\sin(Nx/2)}{N\sin(x/2)} & x \neq 2\pi k, \quad k = 0, \pm 1, \pm 2, \pm 3, \dots \\ (-1)^{k(N-1)} & x = 2\pi k, \quad k = 0, \pm 1, \pm 2, \pm 3, \dots \end{cases}
$$

where *N* is a user-specified positive integer. For *N* odd, the Dirichlet function has a period of 2π; for *N* even, its period is 4π. The magnitude of this function is (1/*N*) times the magnitude of the discrete-time Fourier transform of the *N*-point rectangular window.

To plot the Dirichlet function over the range 0 to  $4\pi$  for  $N = 7$  and  $N = 8$ , use

$$
x = \text{linspace}(0, 4 \cdot \text{pi}, 300);
$$

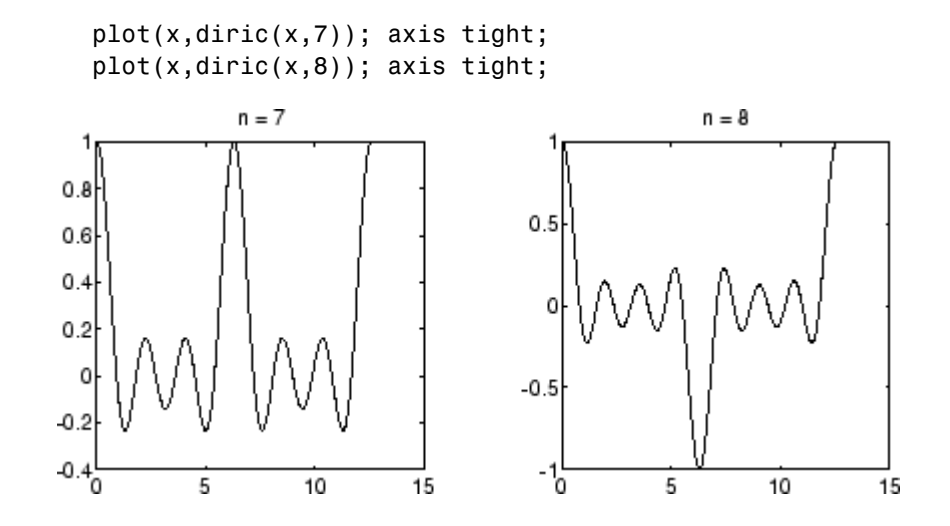

## <span id="page-29-0"></span>**Working with Data**

#### **In this section...**

"Importing Data from Within the MATLAB Environment" on page 2-12

"Importing Data from Outside the MATLAB Environment" on page 2-12

"Converting Data into a MAT-File" on page 2-12

["Exporting Data" on page 2-13](#page-30-0)

["Data Precision" on page 2-13](#page-30-0)

## **Importing Data from Within the MATLAB Environment**

The examples in the preceding sections obtain data in one of two ways:

- **•** By direct input, that is, entering the data manually at the keyboard
- **•** By using a MATLAB or toolbox function, such as sin, cos, sawtooth, square, or sinc

## **Importing Data from Outside the MATLAB Environment**

Some applications, however, may need to import data from outside MATLAB. Depending on your data format, you can do this in the following ways:

- **•** Load data from an ASCII file or MAT-file with the MATLAB load command.
- **•** Read the data into MATLAB with a low-level file I/O function, such as fopen, fread, and fscanf.
- **•** Develop a MEX-file to read the data.

## **Converting Data into a MAT-File**

Other resources are also useful, such as a high-level language program (in Fortran or C, for example) that converts your data into MAT-file format. See the "Manually Converting Data Passed to Functions" documentation for details. MATLAB reads such files using the load command.

## <span id="page-30-0"></span>**Exporting Data**

Similar techniques are available for exporting data generated within MATLAB. See the "Importing and Exporting Data" documentation for more details.

## **Data Precision**

All Signal Processing Toolbox functions accept double-precision inputs. If you input single-precision floating-point or integer data types, you should not expect to receive correct results and in many cases, an error will occur. Filter Design Toolbox and Fixed-Point Toolbox products enable single-precision floating-point and fixed-point support for most dfilt structures.

## <span id="page-31-0"></span>**Selected Bibliography**

Algorithm development for Signal Processing Toolbox functions has drawn heavily upon the references listed below. All are recommended to the interested reader who needs to know more about signal processing than is covered in this manual.

[1] Crochiere, R.E., and L.R. Rabiner. *Multi-Rate Signal Processing*. Englewood Cliffs, NJ: Prentice Hall, 1983. pp. 88-91.

[2] IEEE. *Programs for Digital Signal Processing*. IEEE Press. New York: John Wiley & Sons, 1979.

[3] Jackson, L.B. *Digital Filters and Signal Processing*. Third Ed. Boston: Kluwer Academic Publishers, 1989.

[4] Kay, S.M. *Modern Spectral Estimation*. Englewood Cliffs, NJ: Prentice Hall, 1988.

[5] Oppenheim, A.V., and R.W. Schafer. *Discrete-Time Signal Processing*. Englewood Cliffs, NJ: Prentice Hall, 1989.

[6] Parks, T.W., and C.S. Burrus. *Digital Filter Design*. New York: John Wiley & Sons, 1987.

[7] Percival, D.B., and A.T. Walden. *Spectral Analysis for Physical Applications: Multitaper and Conventional Univariate Techniques*. Cambridge: Cambridge University Press, 1993.

[8] Pratt,W.K. *Digital Image Processing*. New York: John Wiley & Sons, 1991.

[9] Proakis, J.G., and D.G. Manolakis. *Digital Signal Processing: Principles, Algorithms, and Applications*. Upper Saddle River, NJ: Prentice Hall, 1996.

[10] Rabiner, L.R., and B. Gold. *Theory and Application of Digital Signal Processing*. Englewood Cliffs, NJ: Prentice Hall, 1975.

[11] Welch, P.D. "The Use of Fast Fourier Transform for the Estimation of Power Spectra: A Method Based on Time Averaging Over Short, Modified

Periodograms." *IEEE Trans. Audio Electroacoust*. Vol. AU-15 (June 1967). Pgs. 70-73.

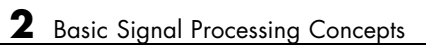

## <span id="page-34-0"></span>Filter Design with Fdesign and Filterbuilder

- **•** ["Filter Design Process Overview" on page 3-2](#page-35-0)
- **•** ["Basic Filter Design Process" on page 3-4](#page-37-0)
- **•** ["Using Filterbuilder to Design a Filter" on page 3-9](#page-42-0)

## <span id="page-35-0"></span>**Filter Design Process Overview**

**Note** You must have the Signal Processing Toolbox installed to use fdesign and filterbuilder. Advanced capabilities are available if your installation additionally includes the Filter Design Toolbox license. You can verify the presence of both toolboxes by typing ver at the command prompt.

Filter design through user-defined specifications is the core of the fdesign approach. This specification-centric approach places less emphasis on the choice of specific filter algorithms, and more emphasis on performance during the design a good working filter. For example, you can take a given set of design parameters for the filter, such as a stopband frequency, a passband frequency, and a stopband attenuation, and— using these parameters design a specification object for the filter. You can then implement the filter using this specification object. Using this approach, it is also possible to compare different algorithms as applied to a set of specifications.

There are two distinct objects involved in filter design:

- Specification Object Captures the required design parameters of a filter
- Implementation Object Describes the designed filter; includes the array of coefficients and the filter structure

The distinction between these two objects is at the core of the filter design methodology. The basic attributes of each of these objects are outlined in the following table.

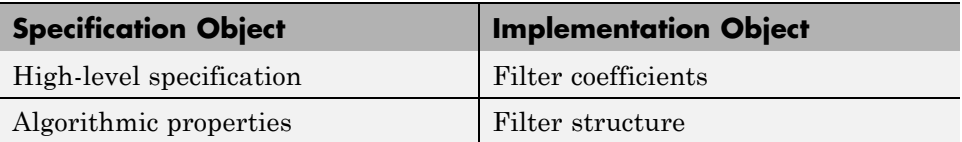

You can run the code in the following examples from the Help browser (select the code, right-click the selection, and choose **Evaluate Selection** from the context menu), or you can enter the code on the MATLAB command line. Before you begin this example, start MATLAB and verify that you have installed the Signal Processing Toolbox software. If you wish to access the
full functionality of fdesign and filterbuilder, you should additionally obtain the Filter Design Toolbox software. You can verify the presence of these products by typing ver at the command prompt.

# <span id="page-37-0"></span>**Basic Filter Design Process**

Use the following two steps to design a simple filter.

- **1** Create a filter specification object.
- **2** Design your filter.

#### **Example — Design a Filter in Two Steps**

Assume that you want to design a bandpass filter. Typically a bandpass filter is defined as shown in the following figure.

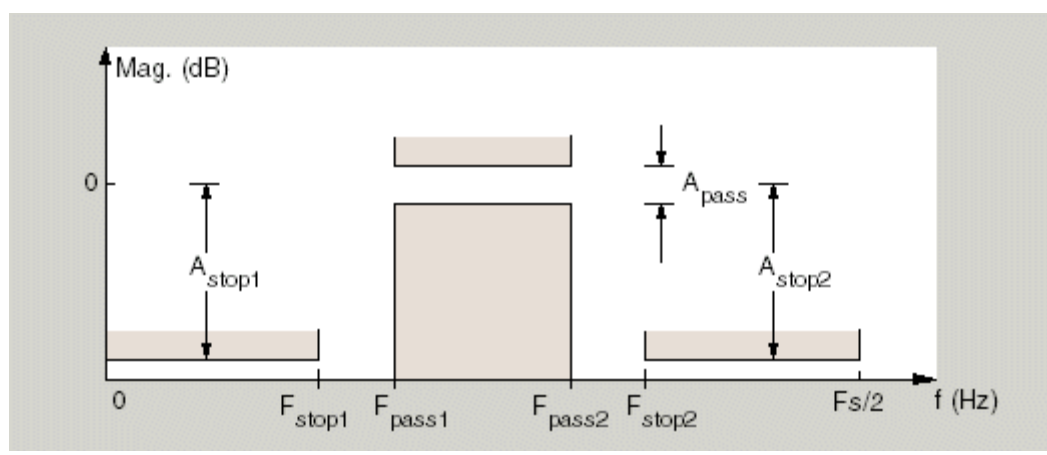

In this example, a sampling frequency of  $Fs = 48 kHz$  is used. This bandpass filter has the following specifications, specified here using MATLAB code:

A stop1 = 60; % Attenuation in the first stopband = 60 dB F stop1 = 8400; % Edge of the stopband = 8400 Hz F pass1 = 10800; % Edge of the passband = 10800 Hz F pass2 = 15600; % Closing edge of the passband = 15600 Hz F stop2 = 18000; % Edge of the second stopband = 18000 Hz A stop2 =  $60;$  % Attenuation in the second stopband =  $60$  dB A pass = 1; % Amount of ripple allowed in the passband = 1 dB

In the following two steps, these specifications are passed to the fdesign.bandpass method as parameters.

#### **Step 1**

To create a filter specification object, evaluate the following code at the MATLAB prompt:

 $d = f$ design.bandpass

Now, pass the filter specifications that correspond to the default Specification — fst1,fp1,fp2,fst2,ast1,ap,ast2. This example adds fs as the final input argument to specify the sampling frequency of 48 kHz.

```
>> BandPassSpecObj = ...
   fdesign.bandpass('Fst1,Fp1,Fp2,Fst2,Ast1,Ap,Ast2', ...
  F stop1, F pass1, F pass2, F stop2, A stop1, A pass, ...
 A_stop2, 48000)
```
**Note** The order of the filter is not specified, allowing a degree of freedom for the algorithm design in order to achieve the specification. The design will be a minimum order design.

The specification parameters, such as Fstop1, are all given default values when none are provided. You can change the values of the specification parameters after the filter specification object has been created. For example, if there are two values that need to be changed, Fpass2 and Fstop2, use the set command, which takes the object first, and then the parameter value pairs. Evaluate the following code at the MATLAB prompt:

```
>> set(BandPassSpecObj, 'Fpass2', 15800, 'Fstop2', 18400)
```
BandPassSpecObj is the new filter specification object which contains all the required design parameters, including the filter type.

You may also change parameter values in filter specification objects by accessing them as if they were elements in a struct array.

>> BandPassSpecObj.Fpass2=15800;

#### **Step 2**

Design the filter by using the design command. You can access the design methods available for you specification object by calling the designmethods function. For example, in this case, you can execute the command

>> designmethods(BandPassSpecObj)

```
Design Methods for class
fdesign.bandpass (Fst1,Fp1,Fp2,Fst2,Ast1,Ap,Ast2):
```
butter cheby1 cheby2 ellip equiripple kaiserwin

After choosing a design method use, you can evaluate the following at the MATLAB prompt (this example assumes you've chosen 'equiripple'):

```
>> BandPassFilt = design(BandPassSpecObj, 'equiripple')
BandPassFilt =
     FilterStructure: 'Direct-Form FIR'
          Arithmetic: 'double'
           Numerator: [1x44 double]
    PersistentMemory: false
```
**Note** If you do not specify a design method, a default method will be used. For example, you can execute the command

```
>> BandPassFilt = design(BandPassSpecObj)
BandPassFilt =
     FilterStructure: 'Direct-Form FIR'
          Arithmetic: 'double'
           Numerator: [1x44 double]
    PersistentMemory: false
```
and a design method will be selected automatically.

To check your work, you can plot the filter magnitude response using the Filter Visualization tool. Verify that all the design parameters are met:

>> fvtool(BandPassFilt) %plot the filter magnitude response

If you have the Filter Design Toolbox installed, the Filter Visualization tool produces the following figure with the dashed red lines indicating the transition bands and unity gain (0 in dB) over the passband. If you do not have the Filter Design Toolbox, the figure appears without the dashed red lines.

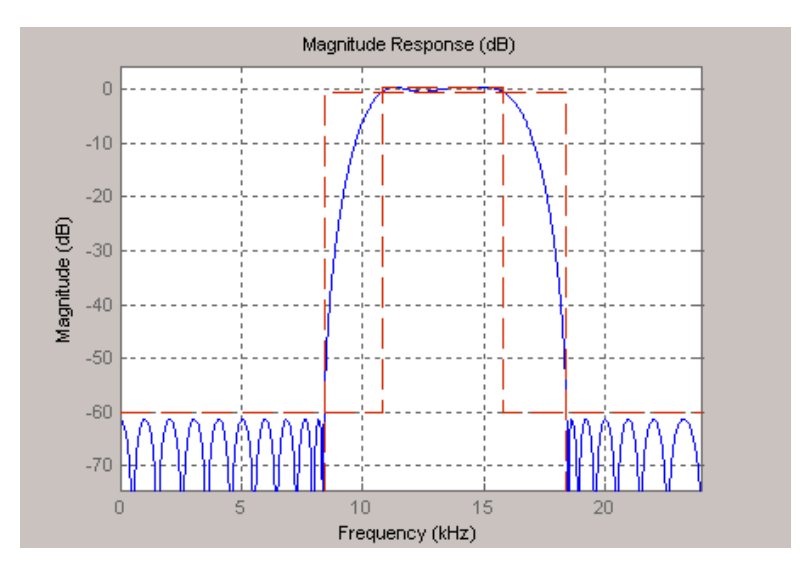

With only the Signal Processing Toolbox software installed:

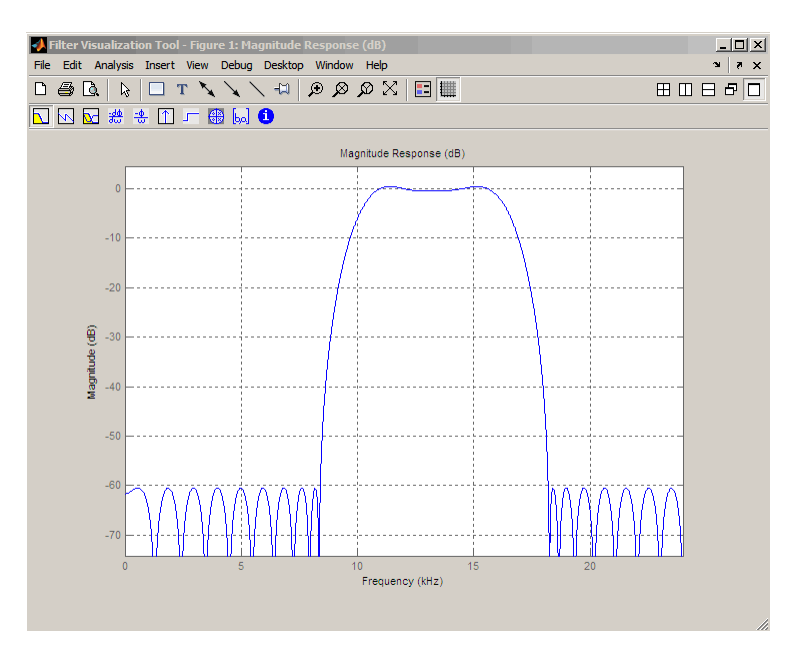

# **Using Filterbuilder to Design a Filter**

Filterbuilder presents the option of designing a filter using a GUI dialog box as opposed to the command line instructions. You can use Filterbuilder to design the same bandpass filter designed in the previous section, ["Basic Filter](#page-37-0) [Design Process" on page 3-4](#page-37-0)

### **Example — Using Filterbuilder to Design a Simple Filter**

To design the filter using FilterBuilder:

**1** Type the following at the MATLAB prompt:

filterbuilder

The dialog box using the Filter Design Toolbox software appears as follows:

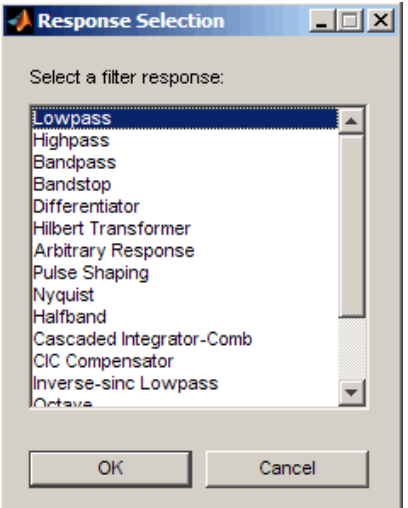

The dialog box using only the Signal Processing Toolbox software appears as follows:

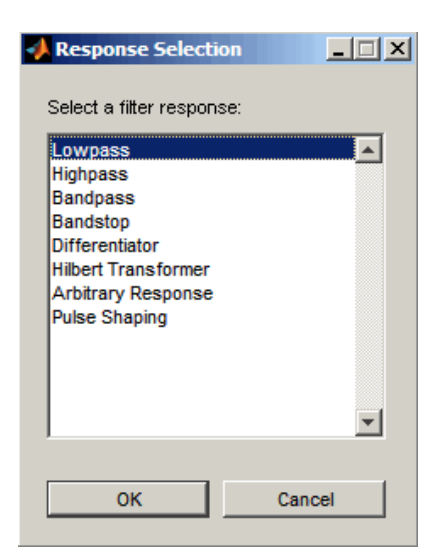

**2** Select Bandpass filter response from the list in the dialog box, and hit the **OK** button. The following dialog box opens:

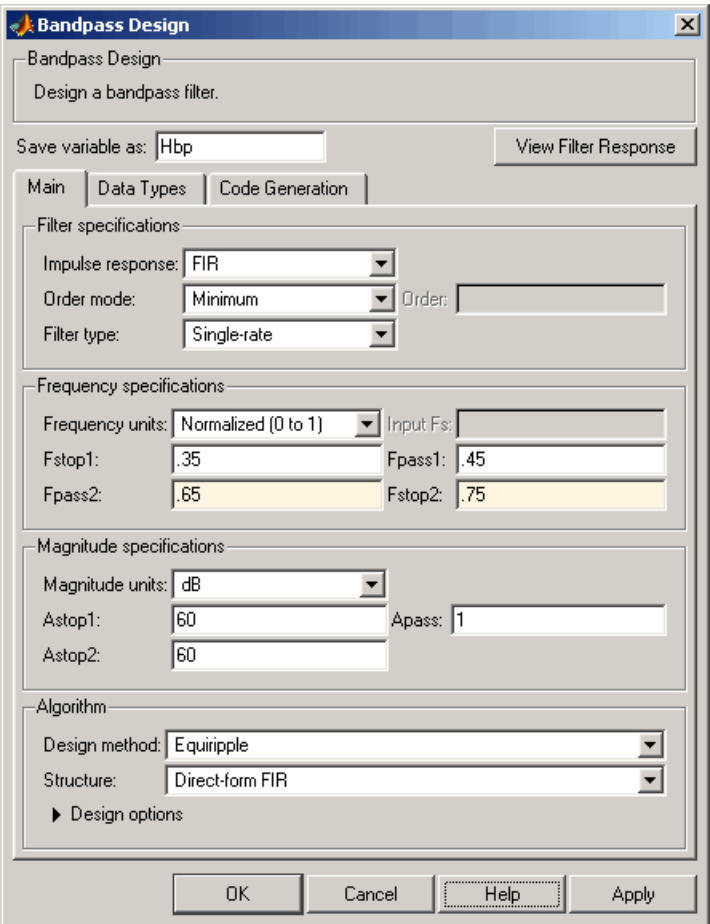

**3** Enter the correct frequencies for **Fpass2** and **Fstop2**, as shown in the preceding figure, then click **OK**. Here the specification uses normalized frequency, so that the passband and stopband edges are expressed as a fraction of the Nyquist frequency (in this case, 48/2 kHz). The following message appears at the MATLAB prompt:

The variable 'Hbp' has been exported to the command window.

If you display the Workspace tab, as shown in the following figure, you see the object Hbp has been placed on your workspace.

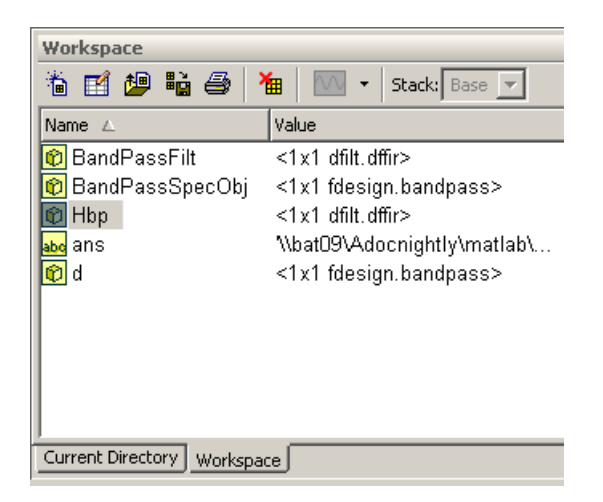

**4** To check your work, plot the filter magnitude response using the Filter Visualization tool. Verify that all the design parameters are met:

fvtool(Hbp) %plot the filter magnitude response

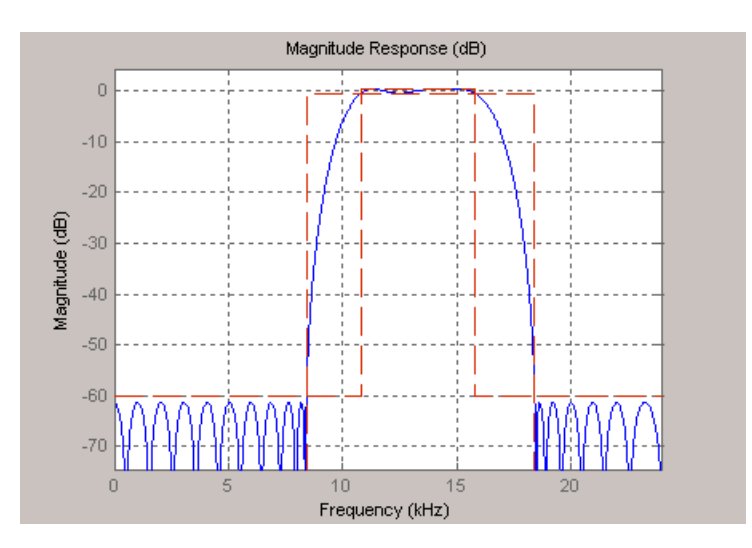

Note that the dashed red lines on the preceding figure will only appear if you are using the Filter Design Toolbox software.

# Filter Design with the FDATool GUI

- **•** ["Introduction" on page 4-2](#page-47-0)
- **•** ["Designing the Filter" on page 4-3](#page-48-0)
- **•** ["Analyzing the Filter" on page 4-8](#page-53-0)
- **•** ["Designing Additional Filters" on page 4-10](#page-55-0)
- **•** ["Viewing and Annotating the Filter" on page 4-11](#page-56-0)
- **•** ["Exporting Filters from FDATool" on page 4-17](#page-62-0)
- **•** ["Designing Filters using Command Line Functions" on page 4-21](#page-66-0)
- **•** ["Where to Find More Information" on page 4-24](#page-69-0)

# <span id="page-47-0"></span>**Introduction**

This section describes how to graphically design and implement digital filters using the Signal Processing Toolbox FDATool GUI. Filter design is the process of creating the filter coefficients to meet specific frequency specifications. Filter implementation involves choosing and applying a particular filter structure to those coefficients. Only after both design and implementation have been performed can your data be filtered.

This section includes a brief discussion of applying the completed filter design and filter implementation using MATLAB command line functions, such as filter.

For an interactive FDATool demo, type demos at the MATLAB command line, and select **Toolboxes**. Expand the tree, scroll down, and select **Signal Processing Toolbox**. Under Filter Design and Analysis, click **Tutorial Demos**.

## <span id="page-48-0"></span>**Designing the Filter**

This section is a step-by-step introduction to using the Filter Design and Analysis Tool (FDATool) to design an octave-band filter. An octave is the interval between two frequencies having a ratio of 2:1. An octave-band filter is a bandpass filter with high cutoff frequency approximately twice that of the low cutoff frequency. The class of an octave filter is determined by its allowable passband ripple and its stopband attenuation. Refer to the ANSI S1.11–2004 standard for more information. For more information on designing filters, see "FDATool: A Filter Design and Analysis GUI" in the Signal Processing Toolbox User's Guide. (Note that you can also access FDATool from SPTool).

**1** Start FDATool from the MATLAB command line.

fdatool

The FDATool dialog opens with a default filter. Its filter information is summarized in the upper left (**Current Filter Information**) and its filter specifications are depicted in the upper right. In addition to displaying filter specification, this upper right pane displays filter responses and filter coefficients.

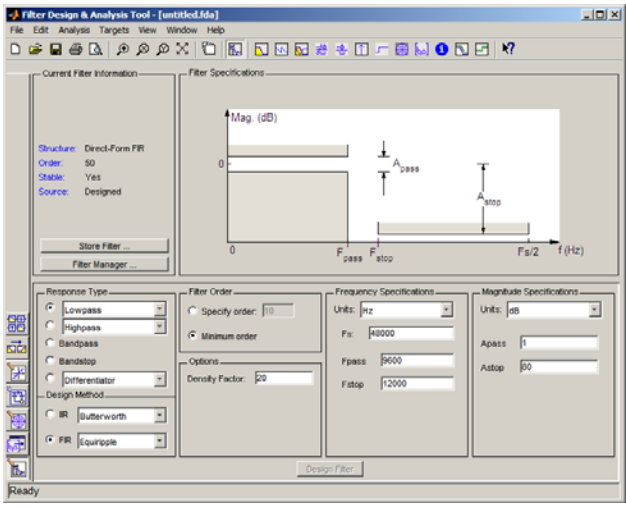

The bottom half of FDATool shows the Filter Design panel, where you specify the filter parameters. Other panels, such as Import filter from workspace and Pole/Zero Editor, which you access with the buttons on the lower left, are also displayed in this area. If you have other products installed, you may see additional buttons.

Note that when you open FDATool, **Design Filter** is not enabled. You must make a change to the default filter design in order to enable **Design Filter**. This is true each time you want to change the filter design. Changes to radio button items or drop down menu items such as those under **Response Type** or **Filter Order** enable **Design Filter** immediately. Changes to specifications in text boxes such as **Fs**, **Fpass**, and **Fstop** require you to click outside the text box to enable **Design Filter**.

- **2** In the **Response Type** pane, select **Bandpass**.
- **3** In the **Design Method** pane, select **IIR**, and then select Butterworth from the selection list.

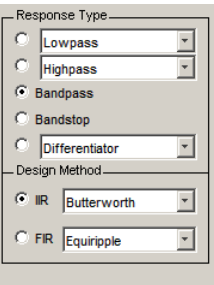

**4** For the Filter Order, select **Specify order**, and then enter 6.

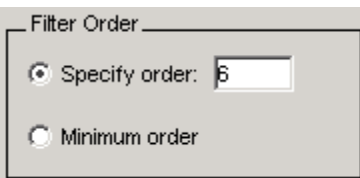

**5** Set the Frequency Specifications as follows:

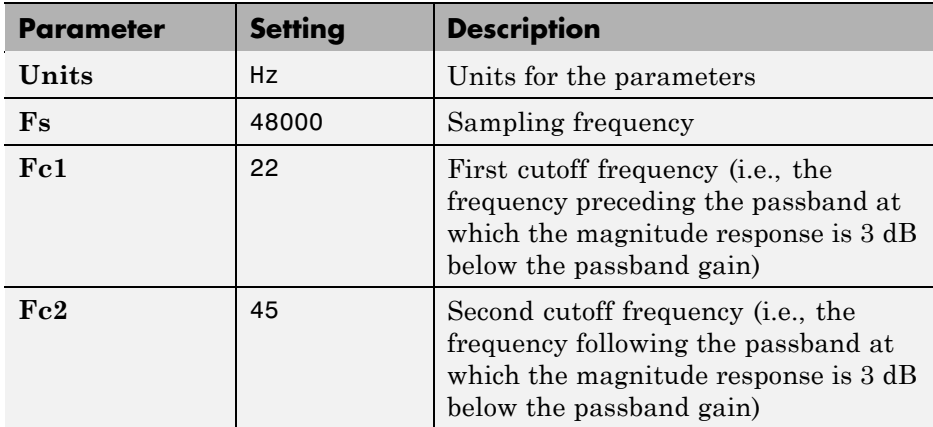

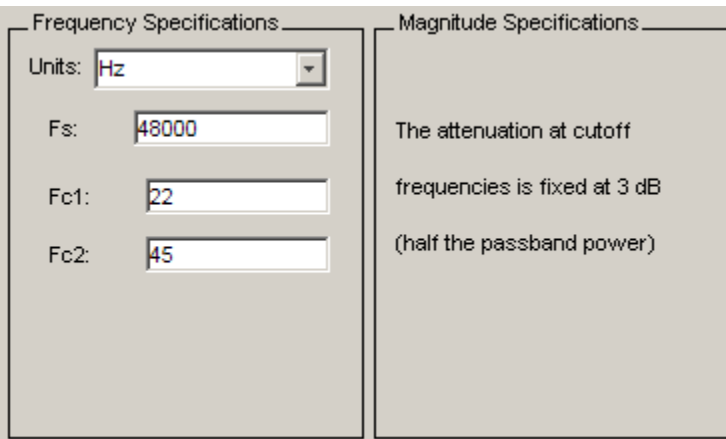

**6** After specifying the filter design parameters, click the **Design Filter** button at the bottom of the design panel to compute the filter coefficients. The display updates to show the magnitude response of the designed filter.

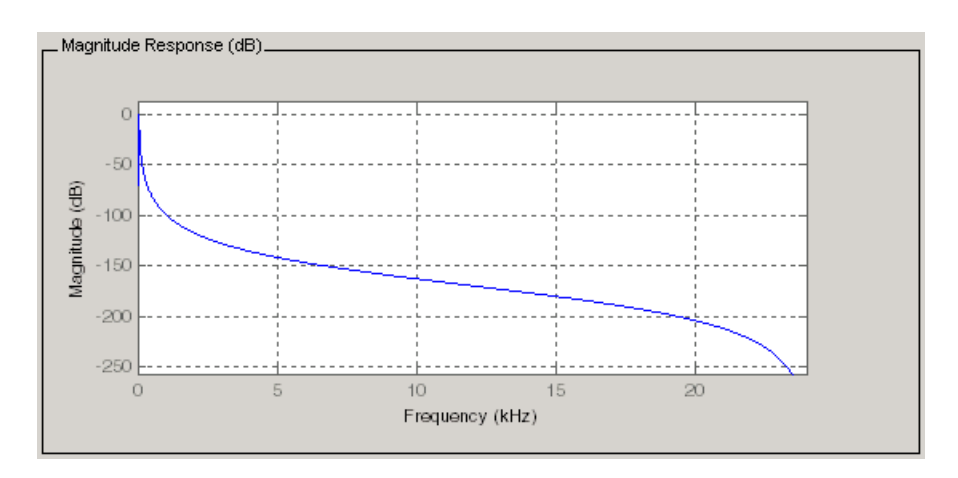

Notice that the **Design Filter** button is disabled after you compute the coefficients for your filter design. This button is enabled again if you make any changes to the filter specifications.

**7** Click the **Store Filter** button.

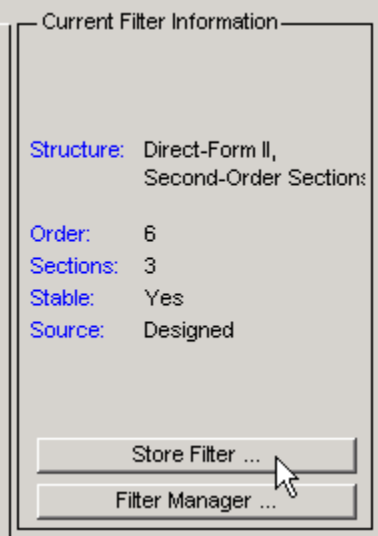

**8** In the Store Filter dialog, change the filter name to Bandpass Butterworth-1 and click **OK** to save the filter in the Filter Manager.

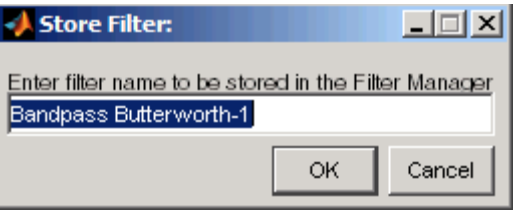

 $\epsilon$ 

# <span id="page-53-0"></span>**Analyzing the Filter**

After designing the filter, you can view the following filter responses in the display region by clicking on the associated toolbar button or by selecting the desired response from the **Analysis** menu.

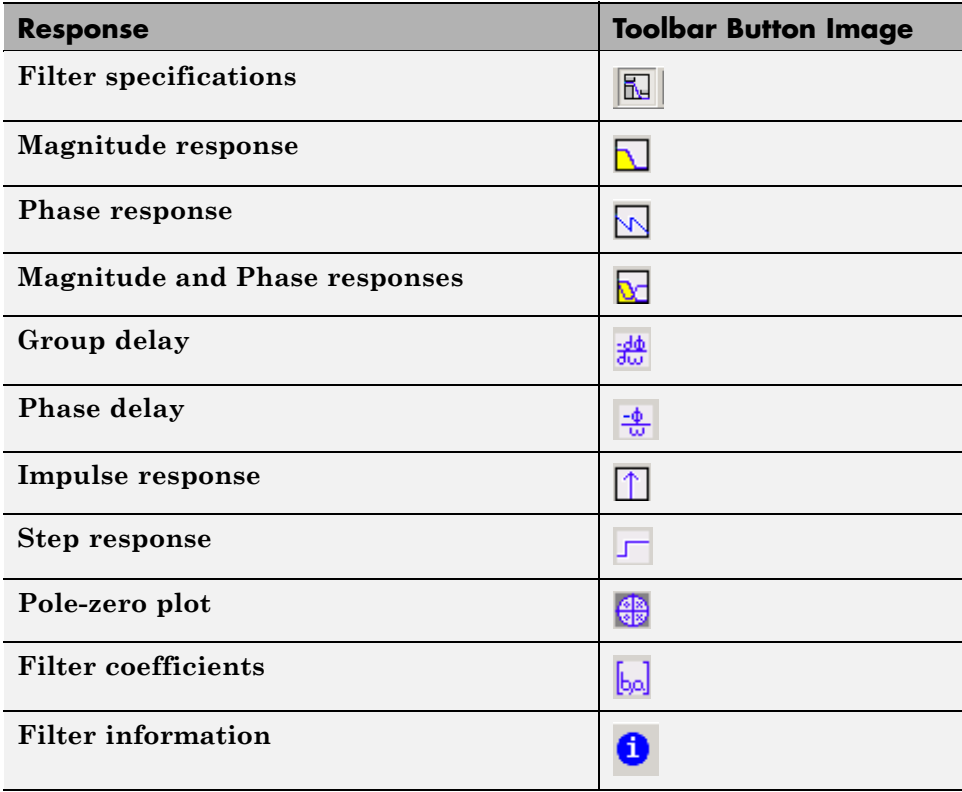

**Note** Other analyses are available if you have the Filter Design Toolbox product installed.

**1** Examine the displayed magnitude response of the filter.

- **2** Display other responses, as desired. Click the appropriate buttons, shown in the table above or select the desired response from the **Analysis** menu.
- **3** Click the **Filter coefficients** button to display the filter coefficients.

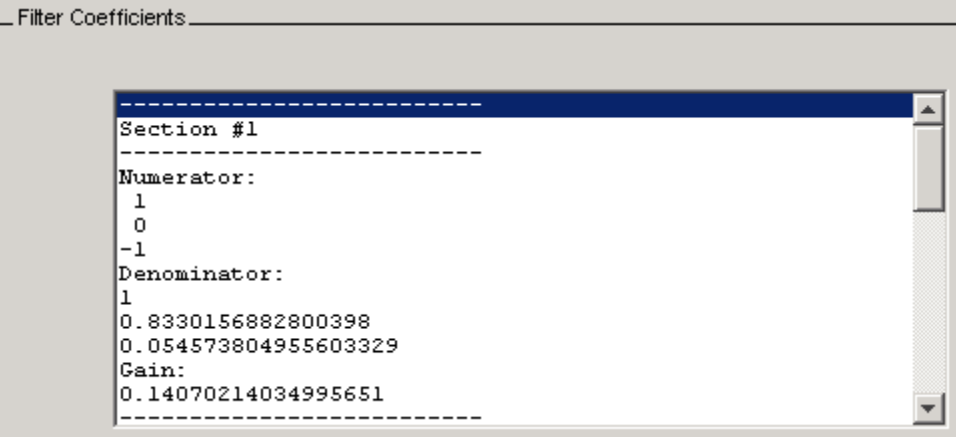

# <span id="page-55-0"></span>**Designing Additional Filters**

You have designed one of the bands of an octave filter bank. This section shows you how to design and save the other nine bands. The following table defines the parameters for the remaining bands. Note that all of the bands use these parameters: **Bandpass**, **IIR – Butterworth** , **order** = 6, **Fs** = 48000 Hz .

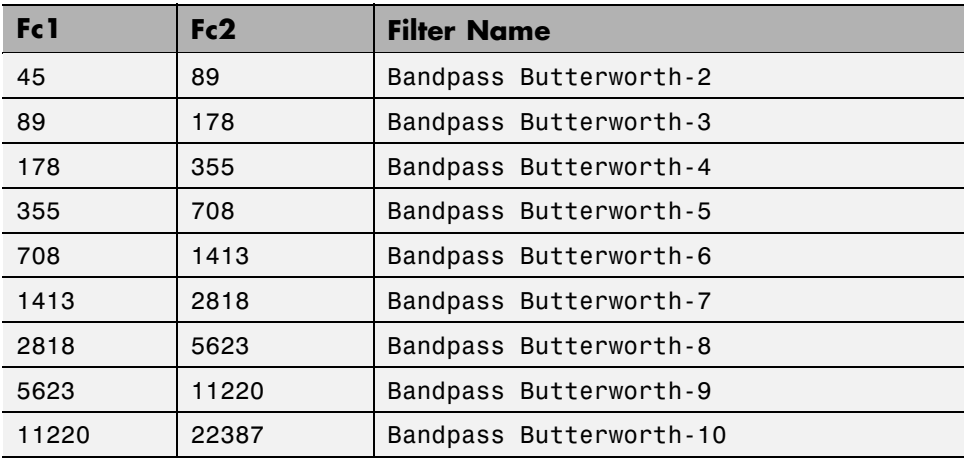

- **1** Using the parameters listed in the table above, for each table row, set the appropriate the **Fc1** and **Fc2** values.
- **2** Design the filter by clicking the **Design Filter** button.
- **3** Click **Store Filter** to save the filter.
- **4** Change the name to the appropriate filter name shown in the table above.
- **5** Repeat these steps until all 10 filters are designed and stored.

# <span id="page-56-0"></span>**Viewing and Annotating the Filter**

#### **In this section...**

"Viewing the Filter in FVTool" on page 4-11

["Using FVTool for Annotation" on page 4-15](#page-60-0)

## **Viewing the Filter in FVTool**

This section teaches you how to use the Filter Visualization Tool (FVTool) to view the octave-band filter. It also describes how to annotate your filter.

**1** Click the **Filter Manager** button to display the Filter Manager, which lists your saved filters.

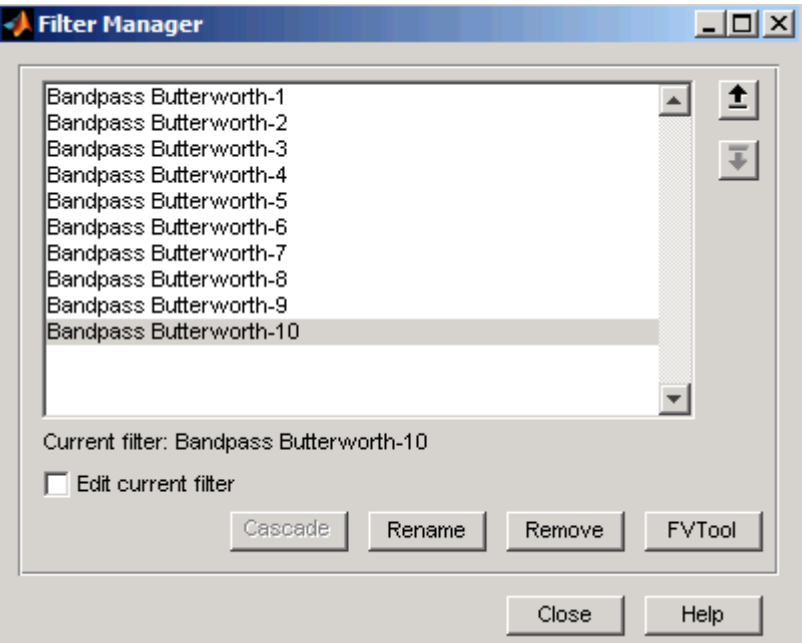

**2** Press Ctrl+click on each filter name to select all the filters, and then click **FVTool**. FVTool opens with the filter responses overlaid for easy comparison. (If you want to view a single filter in FVTool, click the **Full** **View Analysis** button when that filter is shown in the FDATool display panel or select **View > Filter Visualization Tool**).

- **3** Change the x-axis scale to logarithmic by selecting **Analysis > Analysis Parameters** to display the Analysis Parameters dialog.
- **4** Change the **Frequency Scale** to Log.

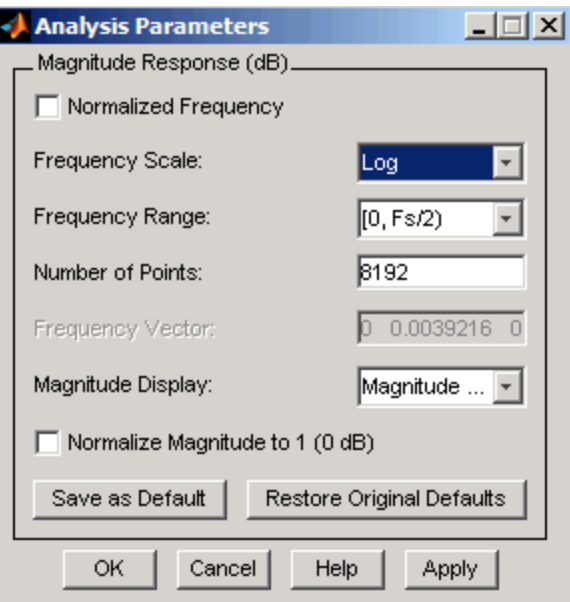

**5** Click **OK**.

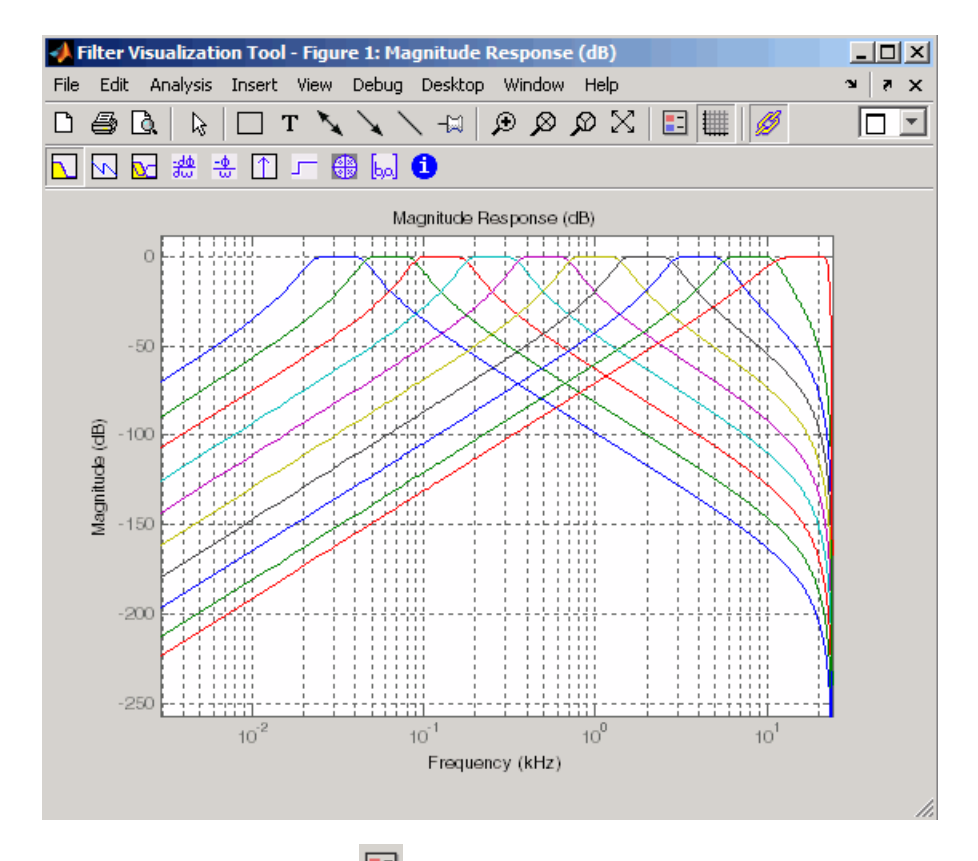

**6** Click the **Legend** button **the legend** of turn on the legend, which you can drag to the desired location.

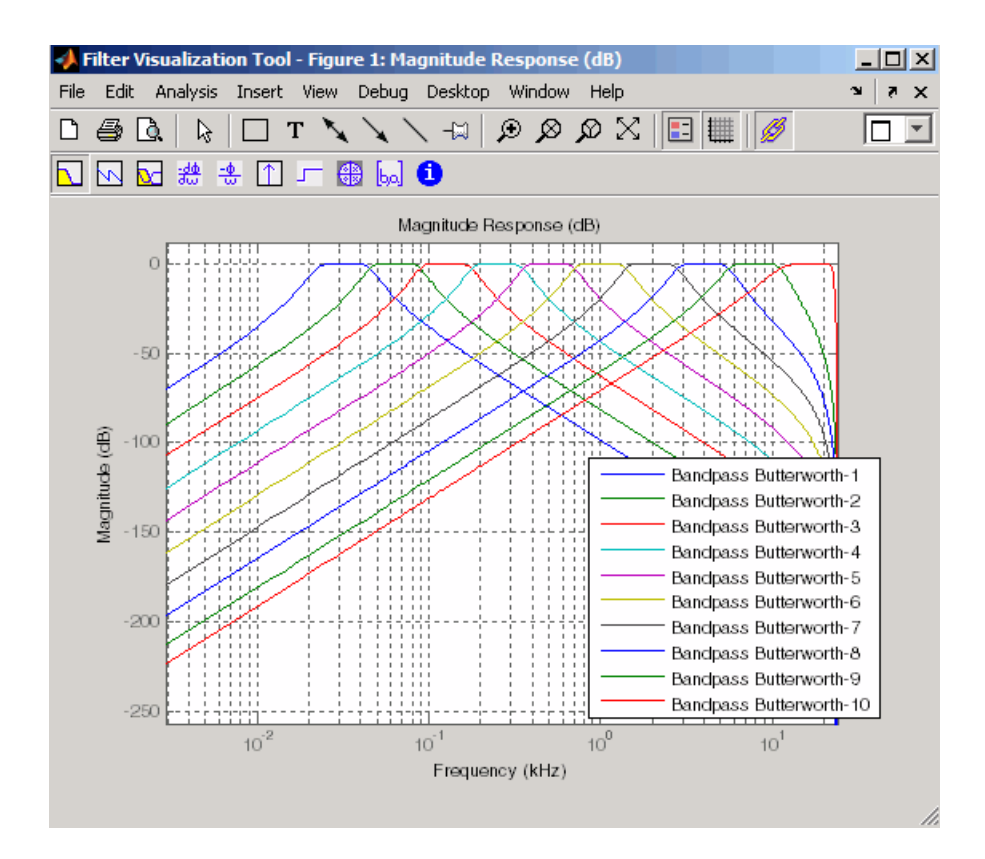

**7** Click the **Legend** button again to turn off the legend.

Use the **Zoom** button  $\bigoplus$  and drag a rectangle around the first few passbands to zoom in.

<span id="page-60-0"></span>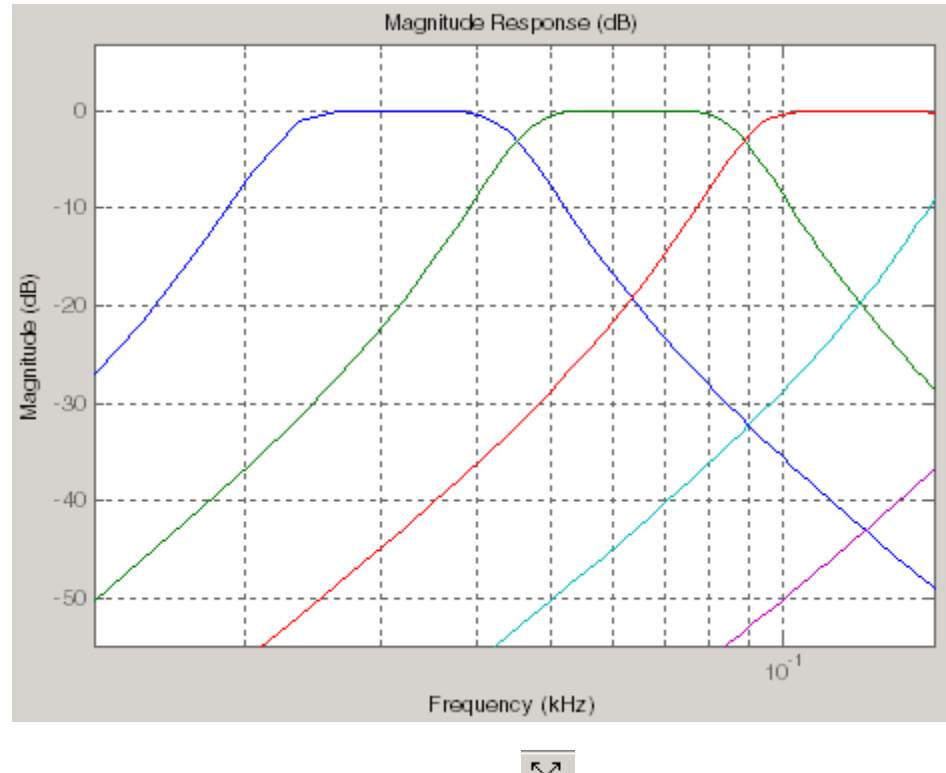

- **8** Click the **Restore Default View** button  $\mathbb{X}$  to return to the full view.
- **9** Display other responses, as desired. (The FVTool Analysis toolbar buttons and **Analysis** menu are the same as in FDATool. See ["Analyzing the](#page-53-0) [Filter" on page 4-8](#page-53-0) for descriptions of the buttons.

## **Using FVTool for Annotation**

FVTool is also useful for doing further analysis, adding annotations, and printing. Available annotations include adding rectangles, text boxes, arrows and lines, and adding data tips.

For a demo about FVTool, type demos at the MATLAB command line, and select **Toolboxes**. Expand the tree, scroll down, and select **Signal Processing Toolbox**. Under Filter Design and Analysis, click **Filter Analysis using FVTool and its API**.

**Note** Do not close FDATool at this time. You will use it in future sections.

- **1** Use the toolbar buttons to annotate your response plot. Add a line by clicking one of the line buttons, and then use your mouse to draw the line on your plot.
- **2** Add a data tip by clicking on a plot at the desired point. The data tip shows the frequency and magnitude at that point.

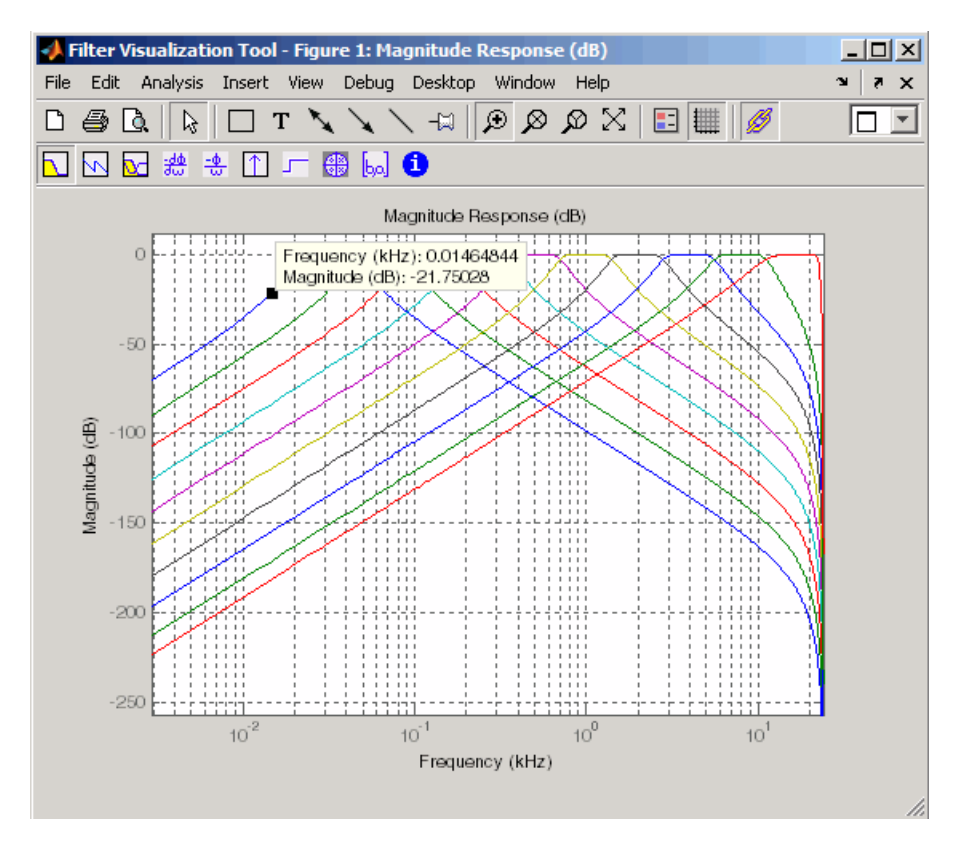

**3** Close FVTool by selecting **File > Close**.

# <span id="page-62-0"></span>**Exporting Filters from FDATool**

FDATool provides a simple way to create filter objects (dfilts) from your filter designs. This is particularly useful for saving your filter design to the MATLAB workspace for use with command line functions. You can also save your filters as MATLAB code by using **File > Generate MATLAB code** to run in scripts or batch files.

- **1** In FDATool, click **Filter Manager** and highlight only the Bandpass Butterworth-1 filter.
- **2** Select **File > Export**.
- **3** Set **Export to** to Workspace. Set **Export as** to Objects. In **Discrete Filter** type Hd1. Click **Export** to export the first filter in your filter bank to an Hd1 dfilt object in the workspace.

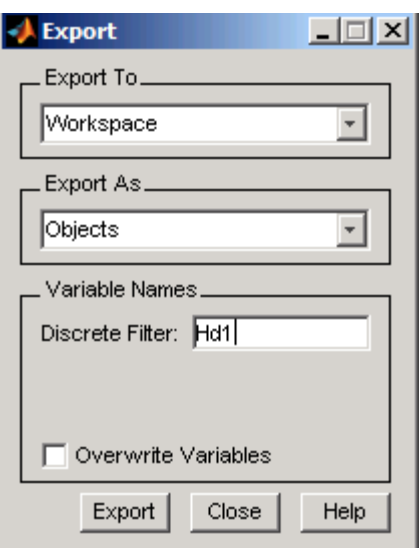

**4** Repeat steps 1 through 3 for each of the remaining nine filters. Highlight each filter individually to make it the active filter and change the **Discrete Filter** name to match the filter number. When you finish you will have 10 dfilt objects in the workspace.

- **5** Close FDATool by selecting **File > Close**.
- **6** On the MATLAB command line, verify that your objects were exported by using the whos command.

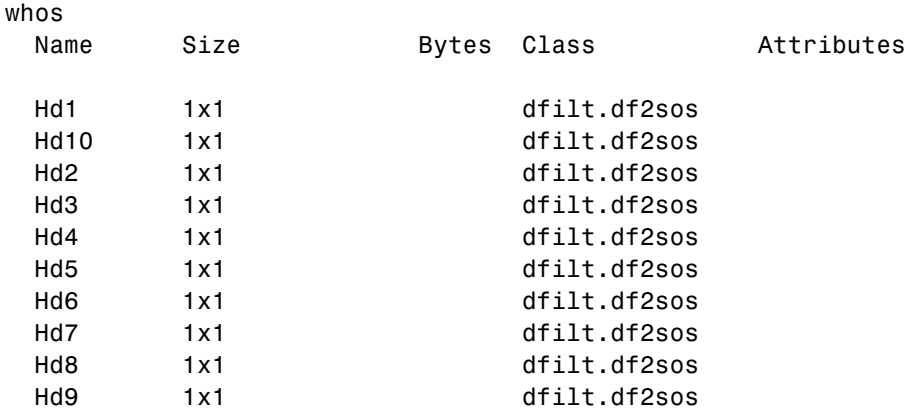

### **Filtering with dfilt**

Hd(1)

**1** Type the following on the MATLAB command line to concatenate your filter bank filter objects into a single dfilt object.

Hd = [Hd1 Hd2 Hd3 Hd4 Hd5 Hd6 Hd7 Hd8 Hd9 Hd10];

**2** To view the first filter, type Hd(1).

```
ans =FilterStructure: 'Direct-Form II, Second-Order Sections'
       sosMatrix: [3x6 double]
     ScaleValues: [3.40097054256801e-009;1;1;1]
PersistentMemory: false
```
**3** A number of methods can be used to view and manipulate the Hd1 dfilt object. Try the info command:

info(Hd1) % Displays filter information

Discrete-Time IIR Filter (real)

```
-------------------------------
Filter Structure : Direct-Form II, Second-Order Sections
Number of Sections : 3
Stable : Yes
Linear Phase : No
```
**4** You can open FVTool from the MATLAB command line and specify display parameters as follows.

```
F = fvtool(Hd,'Analysis','magnitude') % Open FVTool with
                                     % magnitude display
set(F,'FrequencyScale','Log') % Change to log scale
```
This produces the same display as step 5 of ["Viewing the Filter in FVTool"](#page-56-0) [on page 4-11](#page-56-0) above.

**5** Now using the MATLAB command line, create some discrete white Gaussian noise data, which you can then filter using the filter bank.

```
rand; % Initialize random number generator
Nx = 100000; % Number of noise data points
xw = \text{randn}(Nx,1); % Create white noise
for i=1:10,
 yw(:,i)=filter(Hd(i),xw); % Filter the white noise through
end \frac{1}{2} end \frac{1}{2} entire filter bank.
                         % (:,i) means all rows of column i
```
**6** Plot the filtered data.

plot(yw)

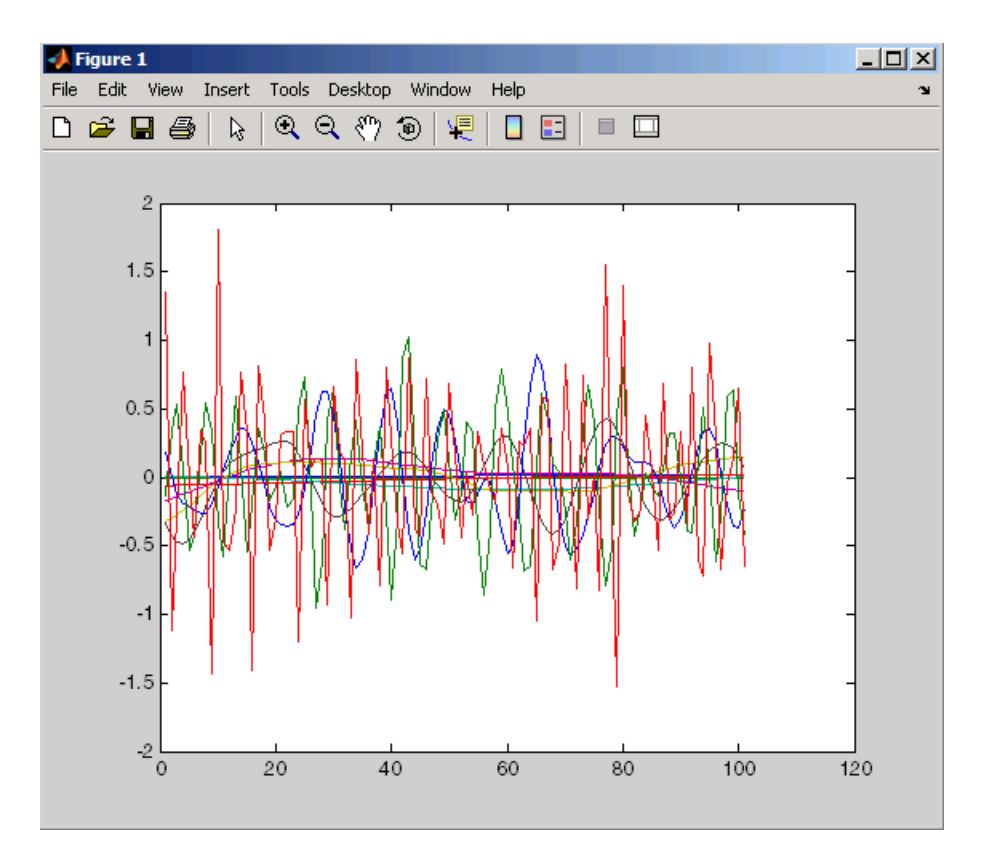

# <span id="page-66-0"></span>**Designing Filters using Command Line Functions**

Beginning with R2009a, users can specify and design filters at the command line using fdesign and design. The use of fdesign and design provides a powerful and efficient way to specify and implement digital filters. With fdesign and design, digital filter design is a two-step process. In the first step, the user specifies the desired characteristics of the filter and saves those specifications in a Filter Specification Object. In the second step, the user implements the filter as a dfilt object, which can then be used to filter data. As an example of this two-step process, we will design a lowpass filter for data sampled at 20 kHz. The desired passband frequency is 1 kHz with a stopband frequency of  $1.2 \text{ kHz}$ . We will limit the passband ripple to 1 dB and require 60 dB of attenuation between the passband and stopband frequencies.

**1** To specify the filter use fdesign.lowpasswith the parameters given above. You can copy and paste the following code at the MATLAB command prompt.

```
d=fdesign.lowpass('Fp,Fst,Ap,Ast',1000,1200,1,60,20000);
```
**2** To design the filter use design with the appropriate design methods. In this example, we create FIR equiripple and IIR Butterworth designs and compare the filters' magnitude responses.

```
Hd1=design(d,'equiripple'); %FIR equiripple design
Hd2=design(d,'butter'); %Butterworth design
Hd=[Hd1 Hd2];%filter object with both designs
%compare filters
fvtool(Hd,'legend','on'); axis([0 2 -70 10])
```
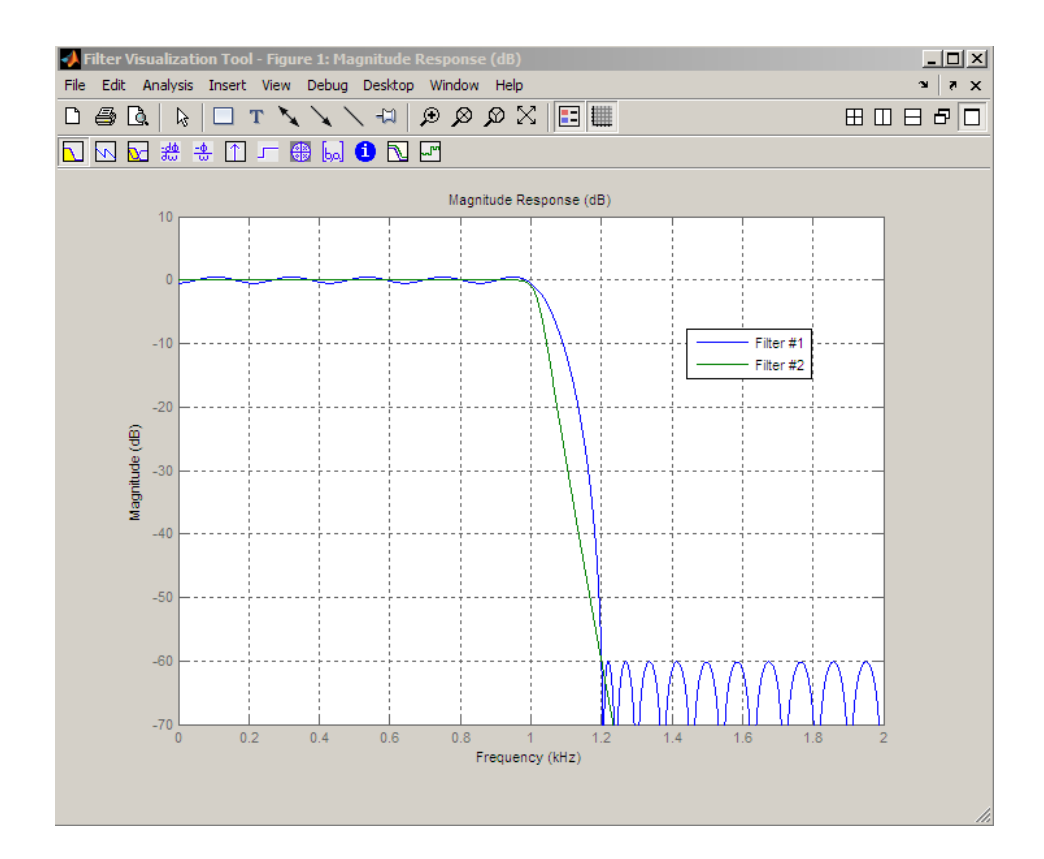

To determine which filter design methods are available for a given Filter Specification Object, use designmethods. For the lowpass filter example above, you have a choice of two FIR and four IIR digital filter designs:

```
designmethods(d)
Design Methods for class fdesign.lowpass (Fp,Fst,Ap,Ast):
butter
cheby1
cheby2
ellip
equiripple
kaiserwin
```
For more detailed information on filter specification and implementation objects see "Designing a Filter in Fdesign — Process Overview".

# <span id="page-69-0"></span>**Where to Find More Information**

The previous sections described how to use the fundamental features of FDATool, FVTool, and the fdesign and design commands. For more advanced information and more complex examples, refer to other sections of Signal Processing Toolbox online help or Signal Processing Toolbox documentation available on the MathWorks Web site ([www.mathworks.com](http://www.mathworks.com)).

# Spectral Analysis

- **•** ["Introduction" on page 5-2](#page-71-0)
- **•** ["Creating a Spectral Analysis Object" on page 5-4](#page-73-0)
- **•** ["Producing a PSD Estimate" on page 5-6](#page-75-0)
- **•** ["Changing Spectral Analysis Object Property Values" on page 5-8](#page-77-0)
- **•** ["Measuring Signal Power" on page 5-13](#page-82-0)

# <span id="page-71-0"></span>**Introduction**

#### **In this section...**

"Spectral Estimators" on page 5-2

"Spectral Analysis Algorithms" on page 5-2

```
"Spectral Analysis Objects" on page 5-3
```
## **Spectral Estimators**

Spectral analysis includes three types of spectral estimators — power spectral density (PSD), mean-square spectrum (MSS) and pseudo spectrum.

- **•** Power spectral density (psd) measures power per unit of frequency and has power/frequency units.
- **•** Mean-square (power) spectrum (msspectrum) measures power at a specific frequency.
- **•** Pseudospectrum (pseudospectrum) returns a pseudo spectrum that does not have any units.

## **Spectral Analysis Algorithms**

Signal Processing Toolbox software provides several algorithms to compute of spectral estimates. The following table indicates which algorithms are available to compute each type of estimator and produce a spectrum object. For general information on objects, see *Object-Oriented Programming*. For details on spectrum objects, see the spectrum reference page.
<span id="page-72-0"></span>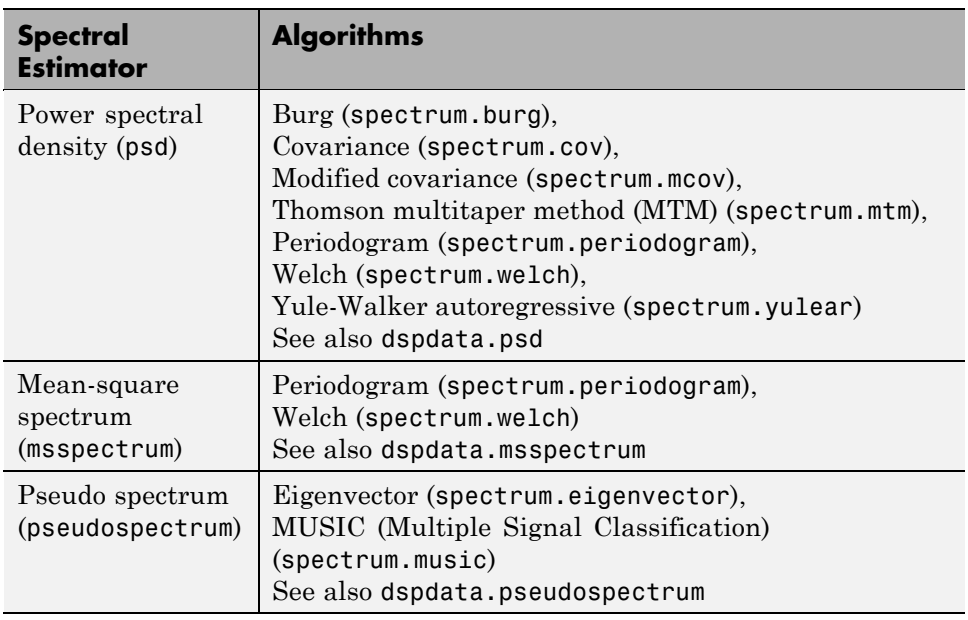

## **Spectral Analysis Objects**

Spectral analysis objects contain property values for the particular algorithm. To calculate a spectrum estimate, you first create an estimator object using one of the algorithms  $(h = spectrum.burg)$ . You then pass your data and the estimator object to a spectrum estimation algorithm ( $Hpsd = psd(h, x)$ ). In this example, h is a Burg spectrum object, x is the original input data, and Hpsd is the resulting PSD estimate.

For more information and examples, see the Getting Started with Spectral Analysis Objects demo.

# **Creating a Spectral Analysis Object**

In this example, we construct a PSD estimate of a signal using Welch's overlapped segment method. To run the example, copy and paste the following code at the MATLAB command prompt.

```
Fs=10000; %sampling frequency
t=0:(1/Fs):1; %one second time vector
y=0.4*cos(2*pi*2000*t)+0.2*sin(2*pi*1000*t)+randn(size(t));
```
Next create a default Welch spectrum object.

```
h = spectrum.welch;
```
Entering h at the command prompt shows the default settings for the Welch spectrum object.

```
h =
```

```
EstimationMethod: 'Welch'
  SegmentLength: 64
 OverlapPercent: 50
      WindowName: 'Hamming'
    SamplingFlag: 'symmetric'
```
If you want to specify parameters instead of using default values, you can use syntax like the following:

```
h=spectrum.welch('kaiser',128,50);
```
The code creates a Welch spectrum object using a Kaiser window (see kaiser). We have set the segment length equal to 128 with an overlap percentage of 50. The Kaiser window has an additional parameter, beta, which governs the tradeoff between the width of the main lobe and level of energy in the sidelobes. Larger values of beta decrease the height of the sidelobes at the expense of widening the main lobe. You can specify additional parameters for a chosen window by passing them to the spectrum object in a cell array. For example,

```
h=spectrum.welch({'Kaiser',0.2},128,50)
h =
```

```
EstimationMethod: 'Welch'
  SegmentLength: 128
 OverlapPercent: 50
     WindowName: 'Kaiser'
            Beta: 0.2000
```
For additional information on changing the property values of spectrum objects, see ["Changing Spectral Analysis Object Property Values" on page 5-8](#page-77-0) for more information.

# <span id="page-75-0"></span>**Producing a PSD Estimate**

We now produce a PSD estimate of the signal we created in the previous section. To generate a PSD estimate, you apply a spectral estimation method on your spectrum object and data. ,

```
h = spectrum.welch;
Hpsd=psd(h,y,'Fs',Fs,'ConfLevel',0.95);
plot(Hpsd)
```
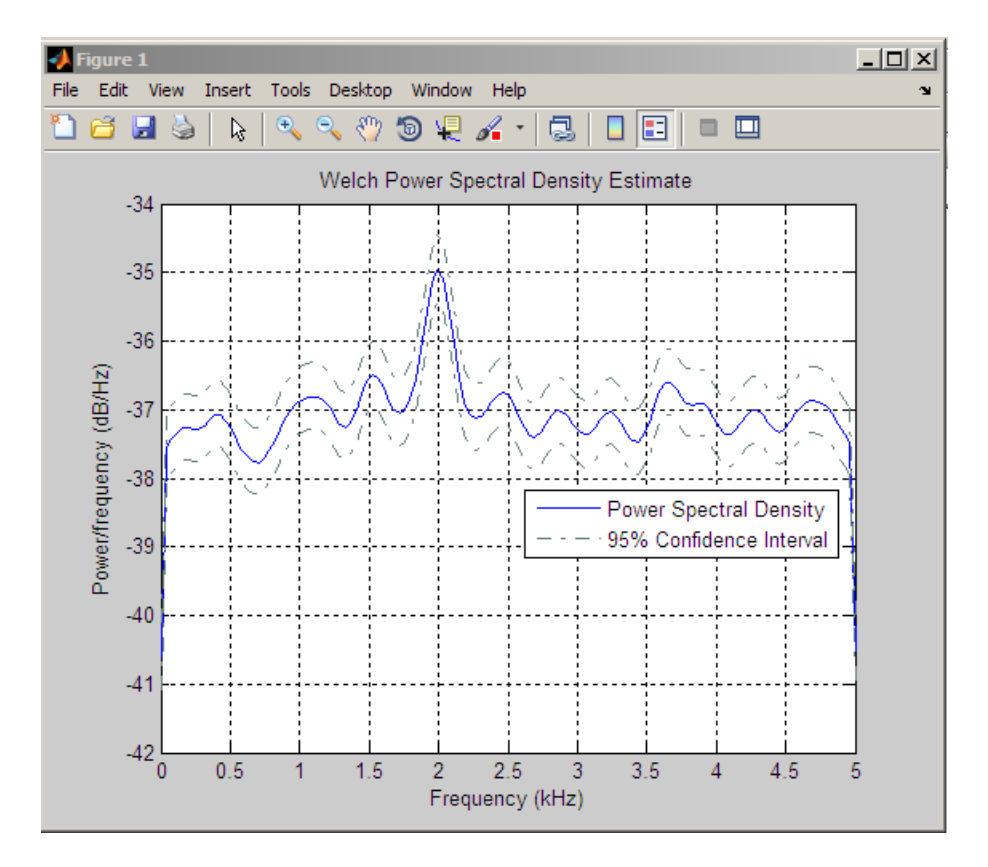

The syntax for using psd, msspectrum, or pseudospectrum is the same. The first input is the spectrum object (h) and the second input (y) is the signal (data), followed by any settable properties using property-value pairs ('Fs', <span id="page-76-0"></span>Fs,'ConfLevel',0.95,'). To set property-value pairs, you list the property first and then the value for that property.

# <span id="page-77-0"></span>**Changing Spectral Analysis Object Property Values**

#### **In this section...**

"Using the set command to Set Property Values" on page 5-8

```
"Using Options Objects to Set Property Values" on page 5-11
```
## **Using the set command to Set Property Values**

After you have created a spectrum object, you can use the set method or dot notation to change any of its properties, except theEstimationMethod property. (Since EstimationMethod is the central property of a particular spectrum object, you cannot change it.) To change the window from Hamming (used in the Welch object) to Chebyshev, use dot notation as follows:

```
h.WindowName = 'Chebyshev'
h =EstimationMethod: 'Welch'
       SegmentLength: 66
      OverlapPercent: 50
          WindowName: 'Chebyshev'
       SidelobeAtten: 100
```
or use the set method,

set(h,'WindowName','Chebyshev')

Chebyshev windows have a sidelobe attenuation parameter that automatically appears in the list of properties. To change a window parameter, you use a cell array containing the window name and parameter value, such as,

```
h = spectrum.welch({'Chebyshev', 80})h =EstimationMethod: 'Welch'
       SegmentLength: 64
      OverlapPercent: 50
          WindowName: 'Chebyshev'
       SidelobeAtten: 80
```
To see a list of all available window functions for the Welch spectral analysis object, enter the following at the MATLAB command prompt:

```
set(h,'windowname')
ans ='Bartlett'
    'Bartlett-Hanning'
    'Blackman'
    'Blackman-Harris'
    'Bohman'
    'Chebyshev'
    'Flat Top'
    'Gaussian'
    'Hamming'
    'Hann'
    'Kaiser'
    'Nuttall'
    'Parzen'
    'Rectangular'
    'Taylor'
    'Triangular'
    'Tukey'
    'User Defined'
```
The Signal Processing Toolbox provides the most common window functions used in nonparametric spectral analysis. However, you also have the flexibility to use a user-defined window function as the next section demonstrates.

#### **Using a User-Defined Window**

This section demonstrates how to construct a Welch PSD estimate with a user-defined window, a discrete prolate spheroidal sequence (see dpss). First, construct a Welch spectral analysis object with a user-defined window function using the following code:

```
h=spectrum.welch('user defined')
```
 $h =$ 

```
EstimationMethod: 'Welch'
   SegmentLength: 64
  OverlapPercent: 50
      WindowName: 'User Defined'
MATLABExpression: ''
      Parameters: []
```
To specify a discrete prolate spheroidal sequence as the window function, set the MATLABExpression property to 'dpss'. You use the syntax dpss(N,NW,1) to construct the window function. N is the SegmentLength property, NW represents the time half bandwidth product, and the scalar 1 indicates use of only the first discrete prolate spheroidal sequence.

```
set(h,'matlabexpression','dpss')
h =EstimationMethod: 'Welch'
       SegmentLength: 64
      OverlapPercent: 50
          WindowName: 'User Defined'
    MATLABExpression: 'dpss'
          Parameters: []
```
Finally, use the Parameters property to supply required or optional input arguments for the window function defined by MATLABExpression. This example uses a time half bandwidth product of 2.5. You specify the length by the SegmentLength property. Because you are not constructing a multitaper spectral estimate, you use only the first discrete prolate spheroidal sequence.

```
set(h,'parameters',{2.5,1})
h
h =EstimationMethod: 'Welch'
       SegmentLength: 64
      OverlapPercent: 50
          WindowName: 'User Defined'
    MATLABExpression: 'dpss'
          Parameters: {[2.5000] [1]}
```
<span id="page-80-0"></span>MATLAB evaluates the user-defined window as dpss(64,2.5,1).

The following MATLAB code obtains the Welch PSD estimate of a signal with a user-defined window. Use the first discrete prolate spheroidal sequence of length 128 and a time half bandwidth product of 2.5 as the window function

```
Fs=10000; %sampling frequency
t=0:(1/Fs):1; %one second time vector
y=0.4*cos(2*pi*2000*t)+0.4*sin(2*pi*1000*t)+randn(size(t));h=spectrum.welch('user defined');
set(h,'matlabexpression','dpss',...
'parameters',{2.5,1},'segmentlength',128);
Hs=psd(h,y,'Fs',Fs);
plot(Hs);
```
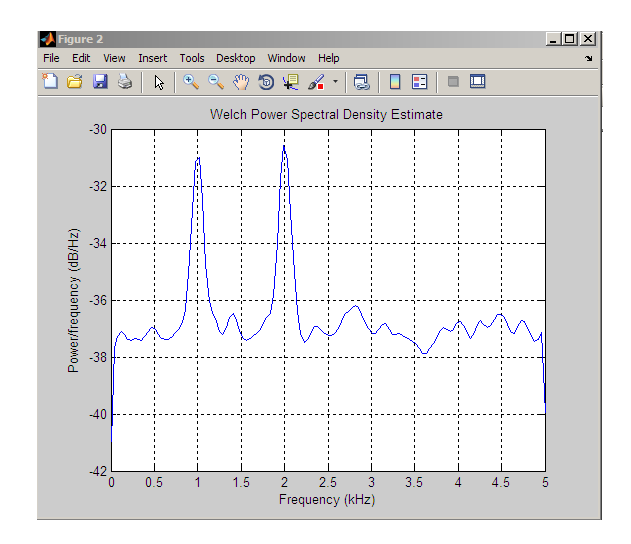

## **Using Options Objects to Set Property Values**

Another way to set properties for a particular estimation method is to use the options object associated with that method. For example, use the following syntax to create an options object from the spectrum object for use with the mean-square spectrum:

```
Hopts = msspectrumopts(h) \frac{1}{2} Create options object
```
Hopts = NFFT: 'Nextpow2' NormalizedFrequency: true Fs: 'Normalized' SpectrumType: 'Onesided' CenterDC: false

You can change any of the options properties using set, followed by the options object and property-value pairs, such as

set(Hopts,'Fs',48000)

To pass the options object to the first msspectrum in the filtered data, use

msspectrum(h,yw(:,1),Hopts)

Options objects that correspond to psd and pseudospectrum are psdopts and pseudospectrumopts, respectively.

# <span id="page-82-0"></span>**Measuring Signal Power**

This section shows you how to measure the average power of a deterministic periodic signal. This type of signal is continuous in time, but produces a discrete power spectrum. A signal made up of sinusoids is an example of a power signal that has infinite energy, but finite average power . The example shows how to estimate the average power of a sinewave with a peak amplitude of 1.

First, you measure the average power using a periodogram spectrum object, and then calculate and plot the mean-square (power) spectrum.

```
Fs = 1024; % Sampling frequency
t = 0.1/Fs:1-(1/Fs); % Time vector
A = 1; \% Peak amplitude
F1 = 128; \% H2x = A*sin(2*pi*t*F1); % Sinusoidal signal
hp = spectrum.periodogram('hamming'); % Create periodogram
% Create options object and set properties
hpopts = psdopts(hp,x);
set(hpopts,'Fs',Fs,'SpectrumType','twosided','centerdc',true);
msspectrum(hp,x,hpopts);
v = axis; axis([v(1) v(2) -10 -5.5]); % Zoom in Y.
```
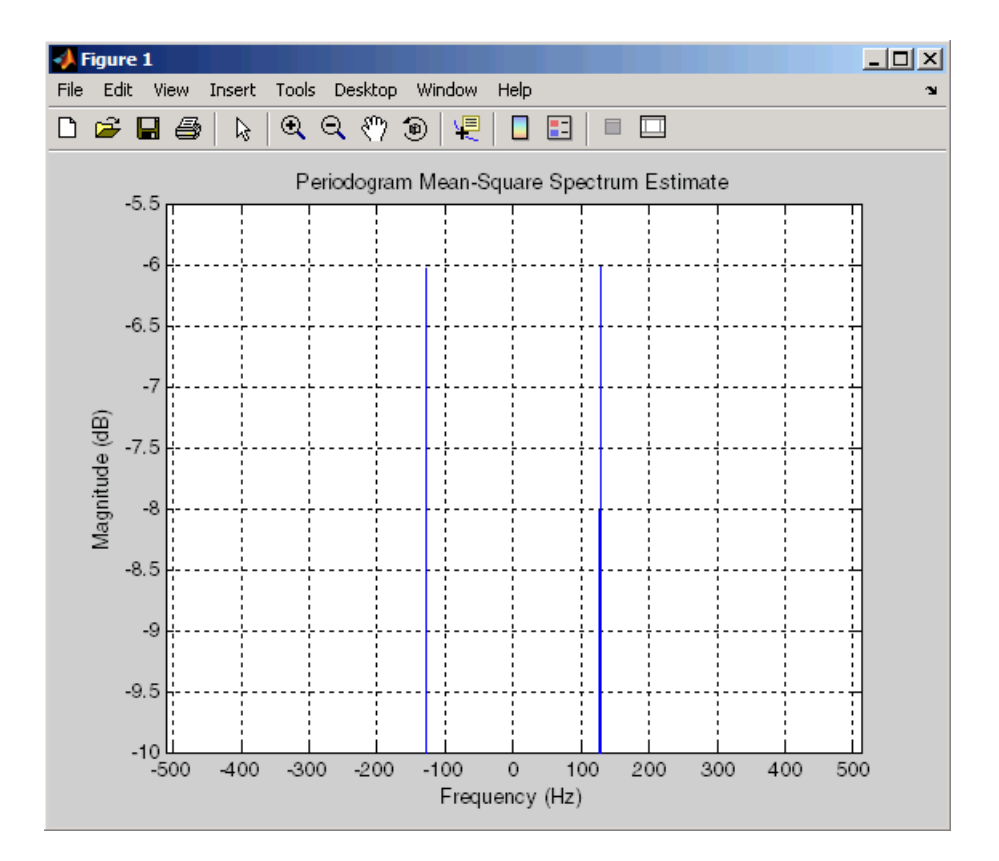

The average power of each complex sinusoid is approximately -6 dB.

To calculate the average power by "integrating" under the power spectral density (PSD) curve, you use the psd method on the spectrum object (hp) , and then use the avgpower method.

```
hpsd = psd(hp, x, hpopts);
plot(hpsd);
```
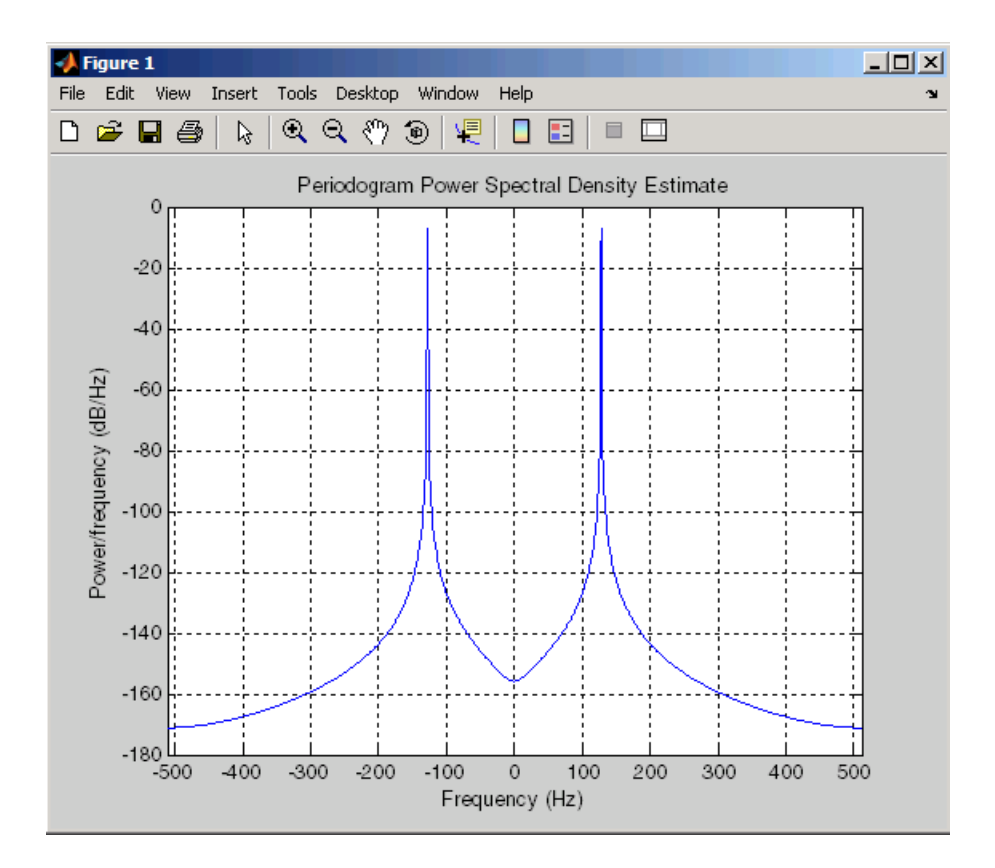

Notice that the peaks of this plot are not the same height as the mean-square spectrum peaks. The area under the PSD curve is the measure of the average power, not the peak heights. By using the avgpower method and converting the result to dB, you can see that the average power is the same for both of them.

```
power_freqdomain = avgpower(hpsd)
power_freqdomain =
    0.5000
```
According to Parseval's theorem, the total average power in a sinusoid is the same, whether you compute the power in the time or frequency domain. You can verify the estimated average power by summing the signal in the time domain.

```
power_time domain = sum(abs(x).^2)/length(x)power_timedomain =
    0.5000
```
Converting this linear value to a logarithmic value, you see that the average power is the same as shown in the mean-square spectrum plot.

```
10*log10(power_freqdomain/2)
```
ans  $=$ 

-6.0206

# **Index**

# Index**A**

[aliasing](#page-27-0) [sinc functions](#page-27-0) 2-[10](#page-27-0) analog signals*. See* signals [annotation](#page-60-0) 4-[15](#page-60-0) [ASCII files](#page-29-0) [importing](#page-29-0) 2[-12](#page-29-0) [average power](#page-82-0) 5-[13](#page-82-0)

## **B**

[bandpass filters](#page-48-0) 4-[3](#page-48-0) [buttons](#page-53-0) [filter analysis](#page-53-0) 4-[8](#page-53-0)

## **C**

[cell array](#page-77-0) 5[-8](#page-77-0) [chirp signals](#page-24-0) 2-[7](#page-24-0) continuous signals*. See* signals [cycles](#page-23-0) [duty](#page-23-0) 2-[6](#page-23-0)

## **D**

[data](#page-29-0) [importing](#page-29-0) 2[-12](#page-29-0) [matrices](#page-19-0) 2-[2](#page-19-0) [multichannel matrix](#page-19-0) 2[-2](#page-19-0) [multichannel signals](#page-23-0) 2[-6](#page-23-0) [supported types](#page-10-0) 1[-3](#page-10-0) [time vectors](#page-21-0) 2[-4](#page-21-0) [vectors](#page-19-0) 2[-2](#page-19-0) [demos](#page-16-0) 1-[9](#page-16-0) [FDATool](#page-47-0) 4[-2](#page-47-0) [FVTool](#page-60-0) 4-[15](#page-60-0) [spectral analysis](#page-72-0) 5[-3](#page-72-0) [design a filter](#page-37-0) 3-[4](#page-37-0) [filterbuilder](#page-42-0) 3[-9](#page-42-0) [dfilt](#page-63-0) 4[-18](#page-63-0)

[digital signals](#page-12-0) 1[-5](#page-12-0) [Dirichlet functions](#page-27-0) [definition](#page-27-0) 2[-10](#page-27-0) [dot notation](#page-77-0) 5-[8](#page-77-0) [double-precision inputs](#page-10-0) 1-[3](#page-10-0) [duty cycles](#page-23-0) 2-[6](#page-23-0)

## **E**

[Expanding the toolbox](#page-15-0) 1[-8](#page-15-0) [export](#page-62-0) 4-[17](#page-62-0) [extensibility](#page-15-0) 1-[8](#page-15-0)

### **F**

[fdatool](#page-53-0) GUI [analysis buttons](#page-53-0) 4-[8](#page-53-0) [group delay](#page-53-0) 4-[8](#page-53-0) [impulse response](#page-53-0) 4[-8](#page-53-0) [magnitude response](#page-53-0) 4-[8](#page-53-0) [phase delay](#page-53-0) 4[-8](#page-53-0) [phase response](#page-53-0) 4[-8](#page-53-0) [pole-zero plots](#page-53-0) 4-[8](#page-53-0) [step response](#page-53-0) 4-[8](#page-53-0) [files](#page-29-0) [M](#page-29-0) 2-[12](#page-29-0) [MAT](#page-29-0) 2[-12](#page-29-0) [MEX](#page-29-0) 2[-12](#page-29-0) [filter coefficients](#page-53-0) [icon](#page-53-0) 4-[8](#page-53-0) [filter information](#page-53-0) [icon](#page-53-0) 4-[8](#page-53-0) [filter specification](#page-53-0) [icon](#page-53-0) 4-[8](#page-53-0) [filterbuilder](#page-42-0) 3[-9](#page-42-0) [filters](#page-12-0) [linear time-invariant digital](#page-12-0) 1[-5](#page-12-0) [octave-band](#page-48-0) 4-[3](#page-48-0) fopen [function](#page-29-0) 2[-12](#page-29-0) fread [function](#page-29-0) 2[-12](#page-29-0)

[functions](#page-27-0) [Dirichlet](#page-27-0) 2-[10](#page-27-0) [sinc](#page-26-0) 2[-9](#page-26-0)

## **G**

[gauspuls](#page-25-0) function [pulse trains](#page-25-0) 2-[8](#page-25-0) [getting started](#page-35-0) 3-[2](#page-35-0) [getting started example](#page-35-0) 3[-2](#page-35-0) [graphical user interface \(GUI\)](#page-14-0) 1[-7](#page-14-0) *See also* sptool GUI, fdatool GUI, wintool GUI, fvtool GUI, wvtool GUI [group delay](#page-53-0) [icon](#page-53-0) 4-[8](#page-53-0)

# **I**

[import](#page-29-0) [data](#page-29-0) 2-[12](#page-29-0) [impulse](#page-22-0) 2-[5](#page-22-0) [impulse response](#page-53-0) [icon](#page-53-0) 4-[8](#page-53-0) [inverse Fourier transforms](#page-26-0) *See* sinc [function](#page-26-0) 2-[9](#page-26-0)

#### **M**

[magnitude and phase response](#page-53-0) [icon](#page-53-0) 4-[8](#page-53-0) [magnitude response](#page-53-0) [icon](#page-53-0) 4-[8](#page-53-0) [MAT-files](#page-29-0) [converting to](#page-29-0) 2-[12](#page-29-0) [importing](#page-29-0) 2[-12](#page-29-0) [matrices](#page-20-0) [data](#page-20-0) 2-[3](#page-20-0) [matrix](#page-19-0) 2-[2](#page-19-0) [MEX-files](#page-29-0) 2-[12](#page-29-0) [multichannel data](#page-23-0) 2[-6](#page-23-0)

#### **N**

[noise data](#page-64-0) 4[-19](#page-64-0)

## **O**

[octave-band filters](#page-48-0) 4-[3](#page-48-0) [options object](#page-80-0) 5[-11](#page-80-0)

#### **P**

[P-V pairs](#page-76-0) 5-[7](#page-76-0) [periodogram](#page-82-0) 5[-13](#page-82-0) [phase delay](#page-53-0) [icon](#page-53-0) 4-[8](#page-53-0) [phase response](#page-53-0) [icon](#page-53-0) 4-[8](#page-53-0) [pole-zero plot](#page-53-0) [icon](#page-53-0) 4-[8](#page-53-0) [power spectral density](#page-71-0) 5-[2](#page-71-0) [power spectrum](#page-71-0) 5[-2](#page-71-0) [property values](#page-77-0) [changing](#page-77-0) 5[-8](#page-77-0) [property-value pairs](#page-76-0) 5-[7](#page-76-0) [pulse trains](#page-25-0) [example](#page-25-0) 2-[8](#page-25-0) [pulstran](#page-25-0) function 2[-8](#page-25-0)

#### **R**

[ramp](#page-22-0) 2[-5](#page-22-0) [references](#page-31-0) [DSP](#page-31-0) 2-[14](#page-31-0)

#### **S**

[sawtooth](#page-23-0) function [example](#page-23-0) 2-[6](#page-23-0) [sawtooth wave](#page-23-0) 2[-6](#page-23-0) [set](#page-77-0) 5-[8](#page-77-0) [signal](#page-82-0) [average power](#page-82-0) 5-[13](#page-82-0) [signals](#page-21-0) [adding noise](#page-21-0) 2-[4](#page-21-0) [aperiodic](#page-24-0) 2-[7](#page-24-0) [chirp](#page-24-0) 2-[7](#page-24-0) [continuous \(analog\)](#page-12-0) 1[-5](#page-12-0) diric [function](#page-27-0) 2[-10](#page-27-0) [discrete \(digital\)](#page-12-0) 1[-5](#page-12-0) [generating](#page-22-0) 2[-5](#page-22-0) [multichannel](#page-23-0) 2-[6](#page-23-0) [periodic](#page-23-0) 2-[6](#page-23-0) [plotting](#page-21-0) 2[-4](#page-21-0) [pulstran](#page-25-0) function 2[-8](#page-25-0) [representing](#page-19-0) 2-[2](#page-19-0) [sawtooth](#page-23-0) 2-[6](#page-23-0) [sinc](#page-26-0) 2[-9](#page-26-0) [sinusoidal](#page-21-0) 2-[4](#page-21-0) [square wave](#page-23-0) 2[-6](#page-23-0) [single-precision inputs](#page-10-0) 1-[3](#page-10-0) [spectrum](#page-75-0) [creating](#page-75-0) 5-[6](#page-75-0) [mean-square spectrum](#page-71-0) 5-[2](#page-71-0) [options object](#page-80-0) 5[-11](#page-80-0) [PSD](#page-71-0) 5-[2](#page-71-0) [pseudo spectrum](#page-71-0) 5[-2](#page-71-0) [sptool](#page-29-0) GUI [data entering](#page-29-0) 2-[12](#page-29-0) square [function](#page-23-0) [example](#page-23-0) 2-[6](#page-23-0) [square wave](#page-23-0)

*See* square [function](#page-23-0) 2[-6](#page-23-0) [step](#page-22-0) 2[-5](#page-22-0) [step response](#page-53-0) [icon](#page-53-0) 4-[8](#page-53-0)

### **T**

[time vectors](#page-21-0) 2[-4](#page-21-0) [toolbox](#page-35-0) [getting started](#page-35-0) 3-[2](#page-35-0) [tools](#page-14-0) [interactive GUIs](#page-14-0) 1-[7](#page-14-0)

#### **U**

[unit impulse function](#page-22-0) 2[-5](#page-22-0) [unit ramp function](#page-22-0) 2-[5](#page-22-0) [unit sample multichannel](#page-23-0) 2-[6](#page-23-0) [unit step function](#page-22-0) 2-[5](#page-22-0)

## **V**

[vectors](#page-19-0) [data representation](#page-19-0) 2[-2](#page-19-0) [waveform generation](#page-21-0) 2[-4](#page-21-0)

#### **W**

waveforms*. See* signals [white noise](#page-21-0) 2[-4](#page-21-0)